# intelbras

# Manual do usuário

**PVIP 2216 FACE**

# intelbras

### **PVIP 2216 FACE Videoporteiro eletrônico IP**

Parabéns, você acaba de adquirir um produto com a qualidade e segurança Intelbras.

Os produtos do sistema de vídeo IP foram desenvolvidos com tecnologia de ponta e design arrojado para trazer aos seus usuários maior conforto e segurança. O sistema de videoporteiro lhe proporciona maior mobilidade devido a suas inúmeras funcionalidades, como configurações de desvios de chamadas, segurança com a integração de câmeras IP para visualização compartilhada, controle de acesso por cartão RFID ou face e muito mais.

Para o correto funcionamento da linha SVIP 2000 mantenha todos os produtos sempre atualizados com as últimas versões de firmware e garanta que as versões entre os produtos sejam compatíveis. Para maiores informações consulte o documento de Changelog disponível no site nosso site: www. intelbras.com.br

O sistema SVIP 2000 foi desenvolvido para uso exclusivo dos produtos PVIP 2216, TVIP 2220/2221, XR 2201, aplicativo SVIP Admin e aplicativo SVIP Intelbras, não sendo compatível com PABXs, terminais IP, produtos da linha SVIP 1000, ATA's, aplicativos de celulares (softphone), porteiros e video porteiros.

Os aplicativos SVIP Admin e SVIP Intelbras são de uso exclusivo da linha SVIP 2000.

O sistema SVIP 2000 e o usuário do aplicativo SVIP Intelbras devem estar conectados a internet em uma rede com conexão de boa qualidade e com largura de banda acima de 50 Mbps (de upload e download, para cada chamada de vídeo).

O sistema SVIP 2000 (PVIP 2216, TVIP 2220/2221) devem estar na mesma faixa de rede IP local.

*Obs.: algumas operadoras e provedores de internet podem proibir ou restringir o uso da funcionalidade VoIP em suas redes, consulte sua operadora.*

O aplicativo SVIP Intelbras opera em conjunto com as unidades internas TVIP 2220 ou TVIP 2221. Portanto, para utilizar o aplicativo SVIP Intelbras é imprescindível que esteja instalado no apartamento as unidades internas TVIP 2220 ou TVIP 2221 para que seja vinculado no aplicativo SVIP Intelbras.

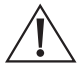

**ATENÇÃO:** este produto vem com uma senha padrão de fábrica. Para sua segurança é imprescindível que você a troque assim que instalar o produto e questione seu técnico quanto as senhas configuradas, quais usuários que possuem acesso e os métodos de recuperação.

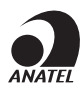

Este equipamento não tem direito à proteção contra interferência prejudicial e não pode causar interferência em sistemas devidamente autorizados. O número de homologação se encontra na etiqueta do produto, para consultas acesse o site: *https:// www.gov.br/anatel/pt-br.*

# Cuidados e segurança

- » **Segurança elétrica:** todo o processo de instalação e as operações mencionadas aqui devem estar em conformidade com os códigos de segurança elétrica locais. Não assumimos nenhum compromisso ou responsabilidade por incêndios ou choques elétricos causados pela manipulação ou instalação inadequada. Não sobrecarregue as tomadas e os cabos de extensão, pois há risco de incêndio ou choque elétrico.
- » **Segurança no transporte:** evite vibração brusca ou respingos de água durante o transporte, armazenamento e instalação. O uso excessivo de força ou impactos podem resultar em estragos no produto.
- » **Instalação:** mantenha o produto voltada para cima. Manipule-o com cuidado. Não energize o PVIP 2216 antes de completar a instalação. Não coloque objetos sobre o produto. Não bloqueie as aberturas de ventilação. É recomendável que o local de instalação tenha uma proteção para evitar incidência direta de chuva, isso evita que o escoamento de água sobre o produto interrompa o fluxo de áudio do alto-falante e do microfone.
- » **Reparos:** todos os trabalhos de análise e reparos devem ser realizados por profissionais qualificados. Não nos responsabilizamos por quaisquer problemas causados por modificações ou reparos não autorizados.
- » **Ambiente:** não instale o produto próximo a amônia ou gases venenosos.
- » **Limpeza:** limpe o produto apenas com um pano seco. Desligue o produto da tomada antes de limpar. Não use detergentes líquidos ou em aerossol.
- » **Atualizações:** a Intelbras disponibiliza constantemente atualizações de software e ferramentas em seu site.
- » **Pilhas e baterias:** após sua vida útil, o produto deve ser entregue a uma assistência técnica autorizada da Intelbras ou realizar diretamente a destinação final ambientalmente adequada evitando impactos ambientais e a saúde. Caso prefira, a pilha/bateria assim como demais eletrônicos da marca Intelbras sem uso, pode ser descartado em qualquer ponto de coleta da Green Eletron (gestora de resíduos eletroeletrônicos a qual somos associados). Em caso de dúvida sobre o processo de logística reversa, entre em contato conosco pelos telefones (48) 2106-0006 ou 0800 704 2767 (de segunda a sexta-feira das 08 ás 20h e aos sábados das 08 ás 18h) ou através do e-mail suporte@intelbras.com.br.
- » **Cabos:** utilize cabos UTP CAT5 ou superiores homologados pela Anatel. Realize a passagem dos cabos de instalação em tubulações exclusivas para o sistema de comunicação, isso evita que outros dispositivos gerem ruídos prejudicando a qualidade do produto.

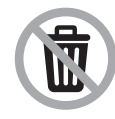

Este produto possui uma pilha/bateria interna. Após sua vida útil, as pilhas/baterias devem ser entregues a uma assistência técnica autorizada da Intelbras ou realizar diretamente a destinação final ambientalmente adequada evitando impactos ambientais e a saúde. Caso prefira, a pilha/ bateria assim como demais eletrônicos da marca Intelbras sem uso, pode ser descartado em qualquer ponto de coleta da Green Eletron (gestora de resíduos eletroeletrônicos a qual somos associados). Em caso de dúvida sobre o processo de logística reversa, entre em contato conosco pelos telefones (48) 2106-0006 ou 0800 704 2767 (de segunda a sexta-feira das 08 ás 20h e aos sábados das 08 ás 18h) ou através do e-mail suporte@intelbras.com.br.

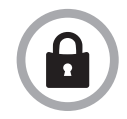

LGPD - Lei Geral de Proteção de Dados Pessoais: este produto faz tratamento de dados pessoais, porém a Intelbras não possui acesso aos dados a partir deste produto. Este produto possui criptografia na transmissão e armazenamento dos dados pessoais.

# Índice

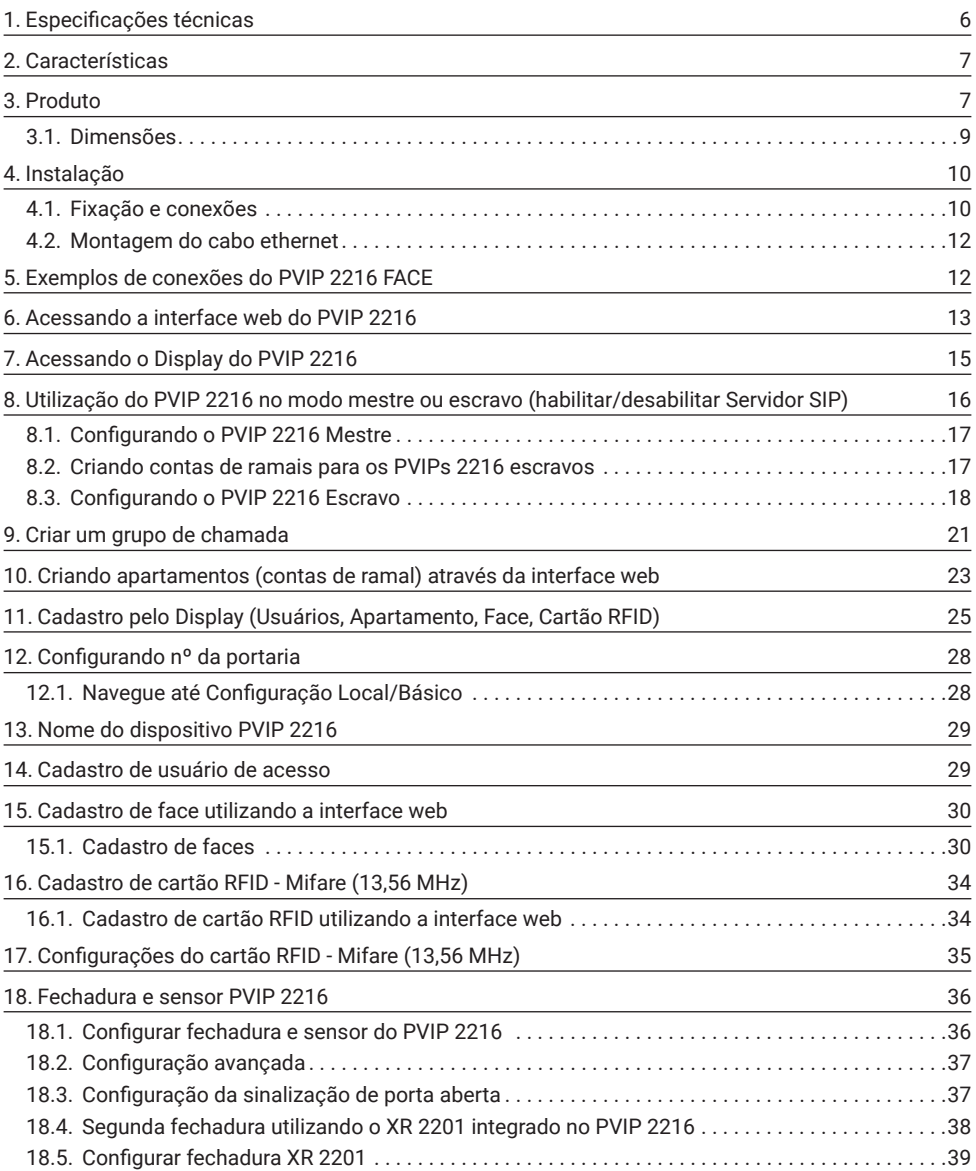

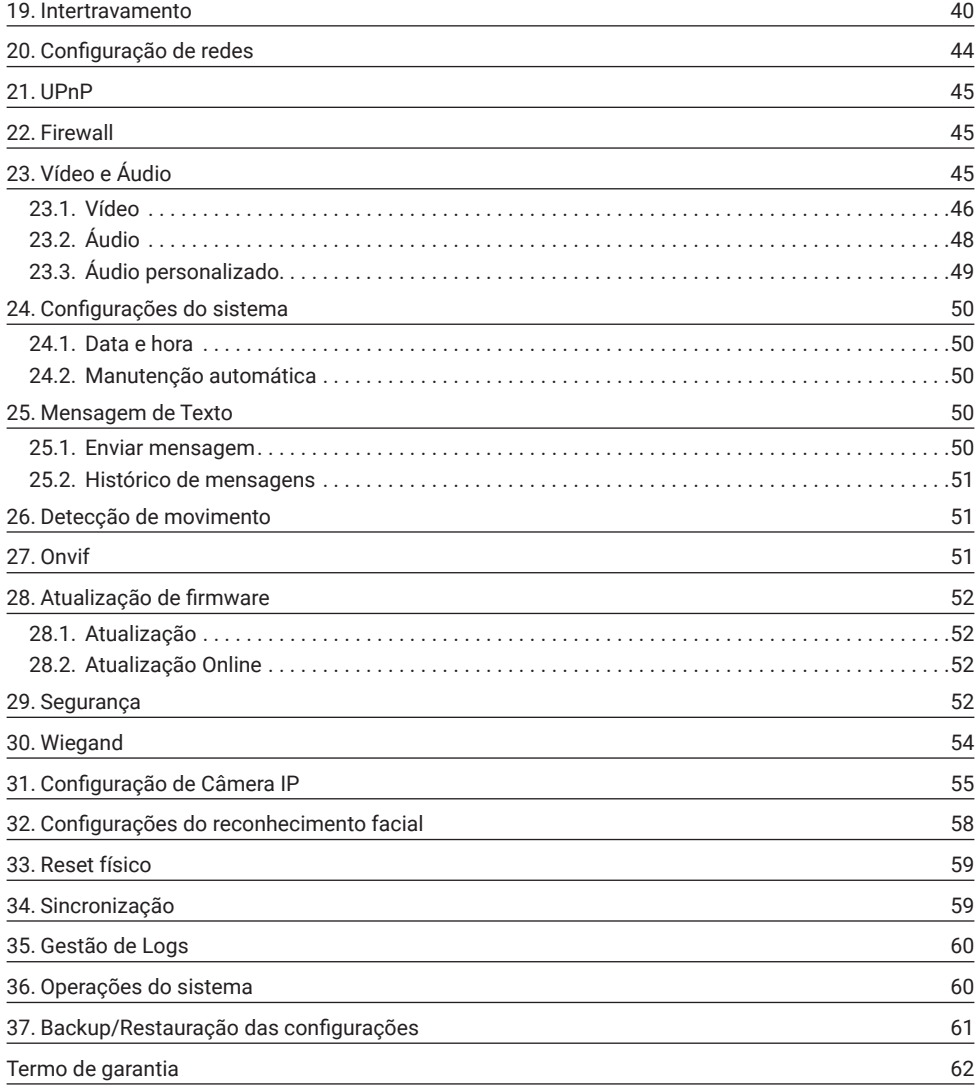

# <span id="page-5-0"></span>1. Especificações técnicas

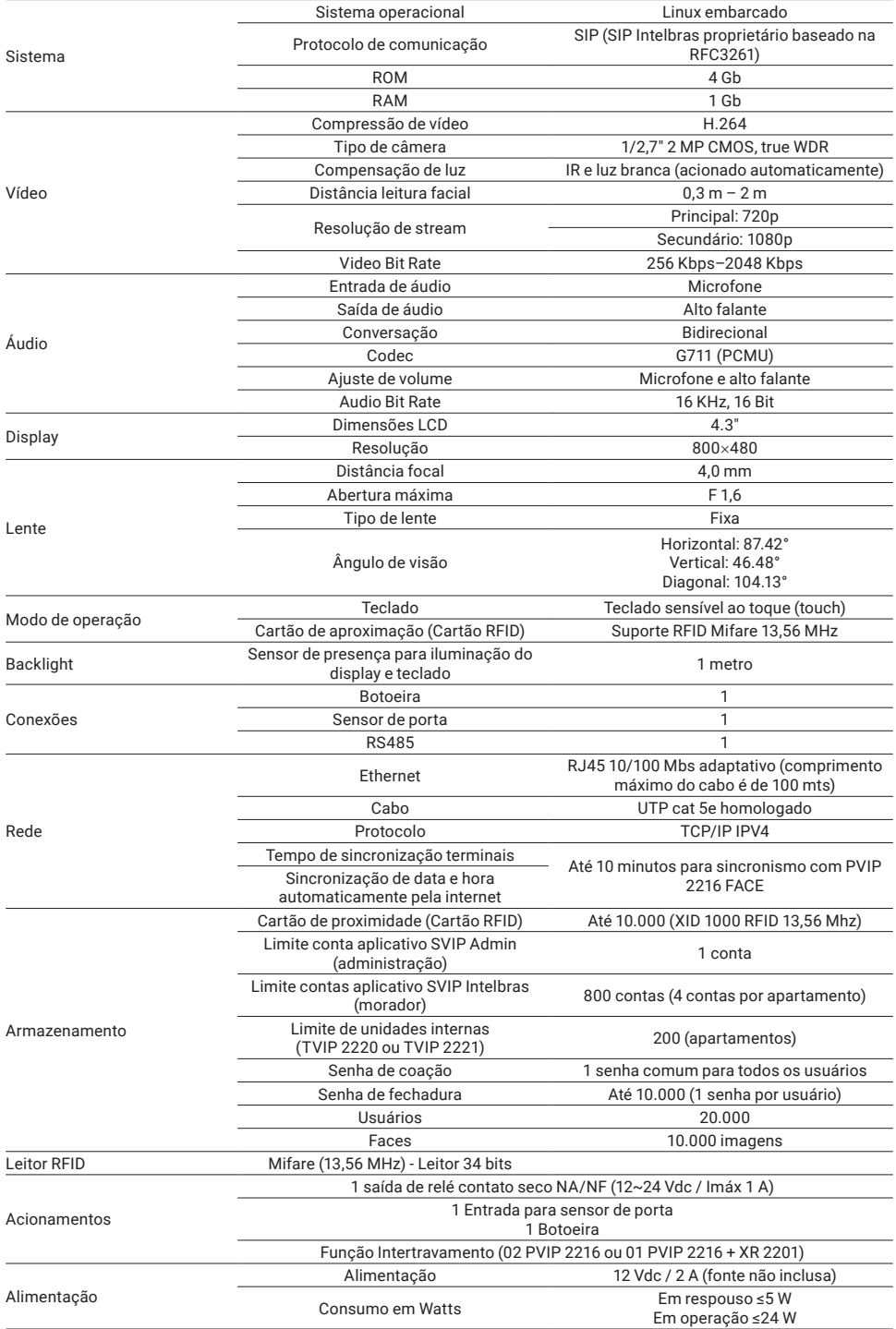

<span id="page-6-0"></span>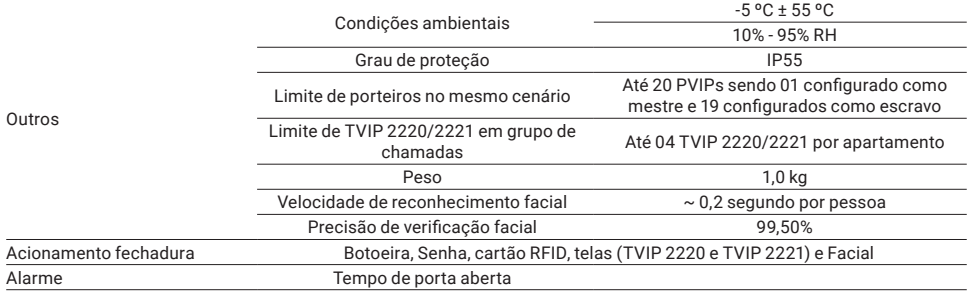

# 2. Características

- » Configuração simplificada através da interface web (compatível com Google® Chrome e Firefox®).
- » Controle de acesso de forma Stand alone.
- » Relatórios de acessos (até 1000 registros).
- » Ajustes de níveis de volume microfone e alto-falante.
- » Notificação por voz de acesso liberado na abertura de fechadura.
- » Acionamento por relé de contato seco NA/NF.
- » Importação e exportação da tabela usuários e cartões RFID de acesso.
- » Para uso em ambiente interno ou externo.
- » Possibilidade de utilização de zonas de tempo para usuários ao ser utilizado com o software In-Control Web da Intelbras.

### 3. Produto

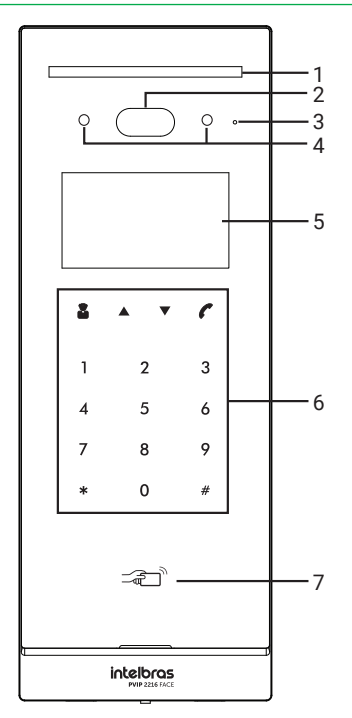

- 1. Iluminação noturna
- 2. Câmeras
- 3. Microfone
- 4. Infra vermelho
- 5. Display com informações e status de chamada
- 6. Teclado com 16 teclas touch
- 7. Região de leitura do cartão RFID

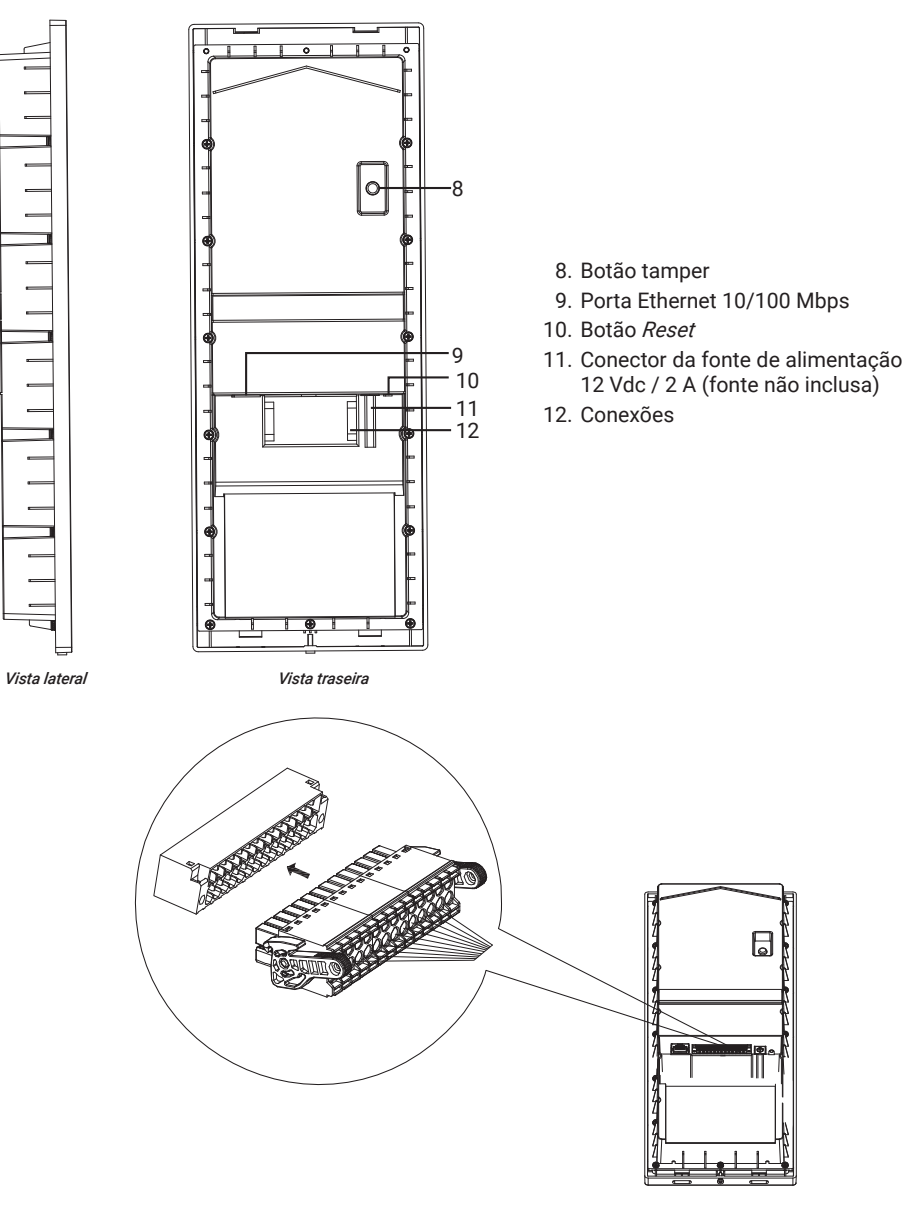

*Conector*

### <span id="page-8-0"></span>**3.1.  Dimensões**

### **Medidas do produto**

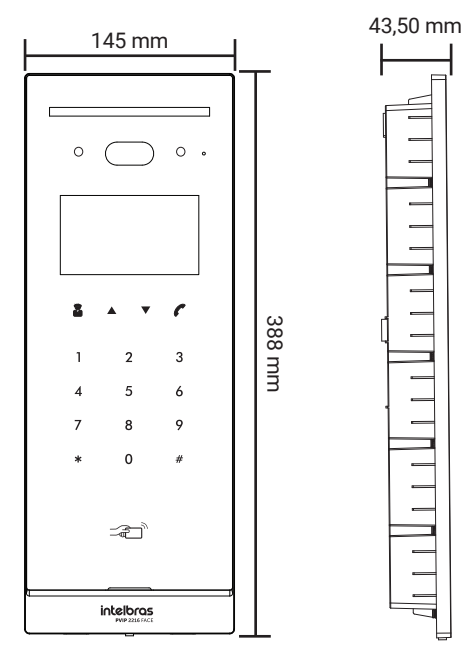

*Vista frontal Vista lateral*

178,00 mm

160,00 mm

### **Medidas do suporte de sobrepor (suporte não incluso)**

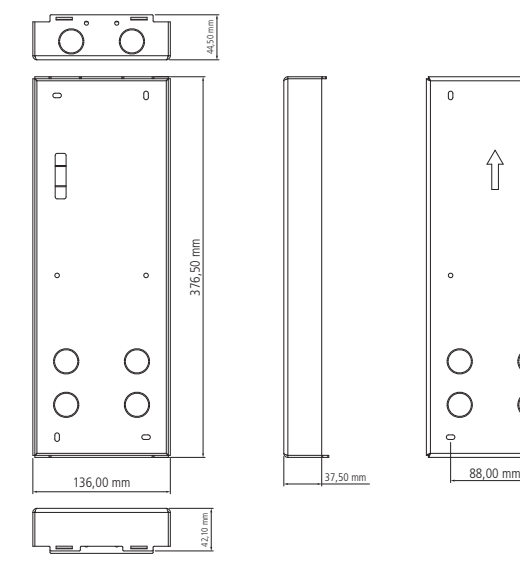

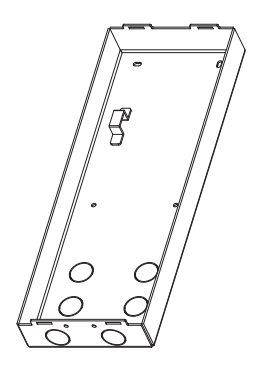

### <span id="page-9-0"></span>**4.1.  Fixação e conexões**

Primeiro passo defina o local a ser instalado o videoporteiro. É recomendável que o local de instalação tenha uma proteção para evitar incidência direta de chuva, isso evita que o escoamento de água sobre o produto interrompa o fluxo de áudio do alto-falante e do microfone.

A altura média de instalação do videoporteiro é de 1,65 m a partir do topo do produto até o chão (essa altura é apenas um exemplo, ela pode variar de acordo com a necessidade do cenário de instalação).

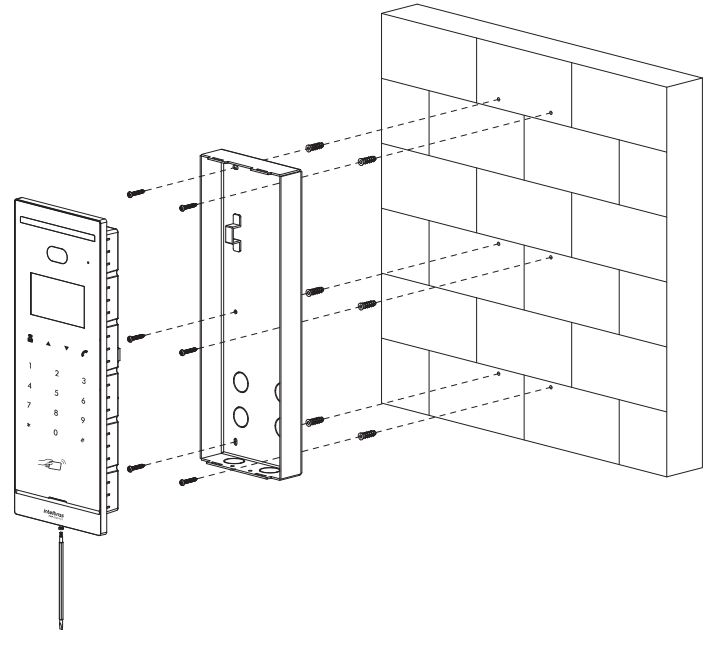

*Fixando o suporte na parede (suporte não incluso)*

**Importante:** verificar se o produto irá encaixar corretamente no suporte (mesmo antes de ligar a fiação).

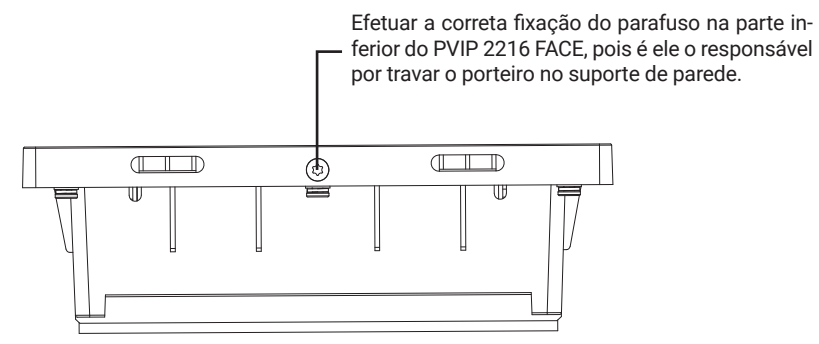

A altura recomendada de instalação é de 1,60 m.

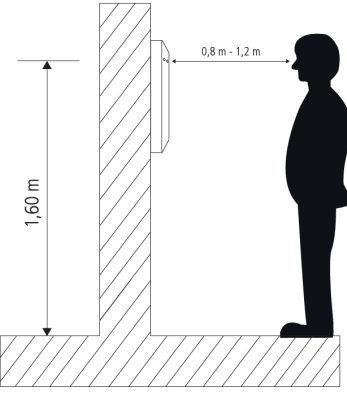

*Altura de instalação*

### **Conhecendo os conectores e ligações**

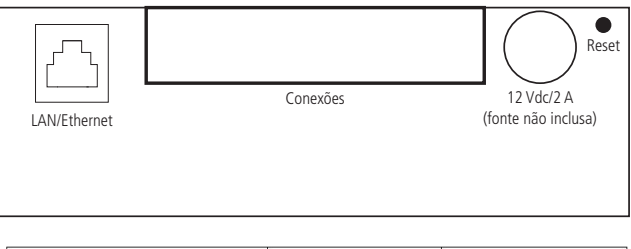

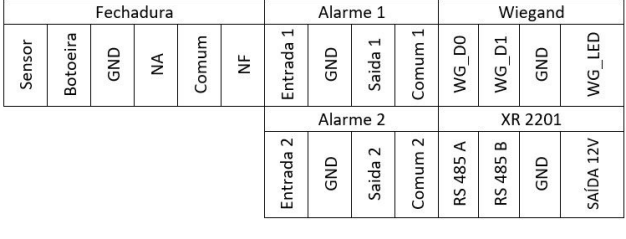

*Conexões*

**Obs.:** *fonte de alimentação não inclusa; utilize uma fonte padrão 12 Vdc / 2 A de boa qualidade para o perfeito funcionamento do produto.* 

- » **Alarme 1:** poderá ser acionada quando gerado o alarme de porta aberta.
- » **Alarme 2:** implementação futura.

### <span id="page-11-0"></span>**4.2.  Montagem do cabo ethernet**

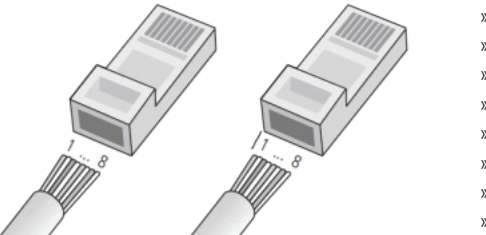

- » **Pino 1:** branco do verde
- » **Pino 2:** verde
- » **Pino 3:** branco do laranja
- » **Pino 4:** azul
- » **Pino 5:** branco do azul
- » **Pino 6:** laranja
- » **Pino 7:** branco do marrom
- » **Pino 8:** marrom

*Obs.: utilize cabos homologado UTP Cat5e ou Cat6e de boa qualidade.*

### 5. Exemplos de conexões do PVIP 2216 FACE

Siga as referências da etiqueta de conexão, na parte inferior do produto, para realizar as ligações de fechadura, botoeira, sensor de porta aberta, alimentação e leitores Wiegand, conforme imagens abaixo:

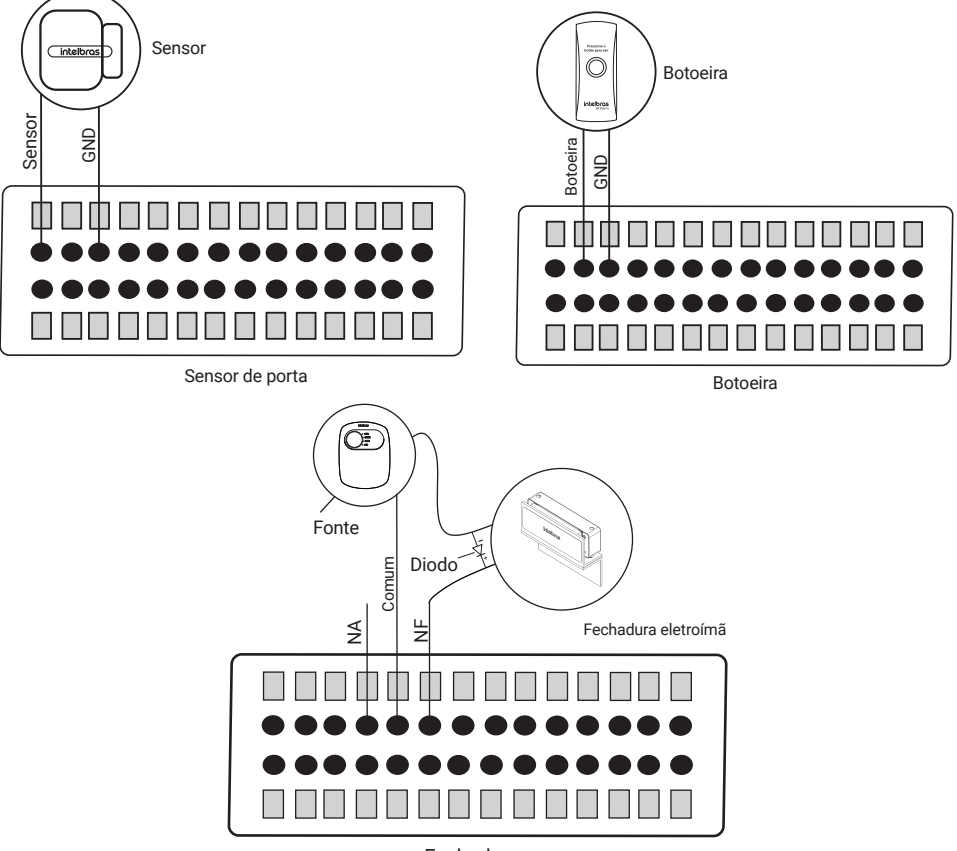

Fechadura Fechadura

esse motivo, recomendamos a utilização de um circuito de proteção (diodo 1N4004 ou 1N4007) em paralelo com a fechadura utilizada, conforme mostrado acima. **Importante:** as fechaduras eletromecânicas e eletromagnéticas, quando acionadas, geram uma alta tensão no sentido oposto que pode causar mau funcionamento em produtos eletrônicos. Por

<span id="page-12-0"></span>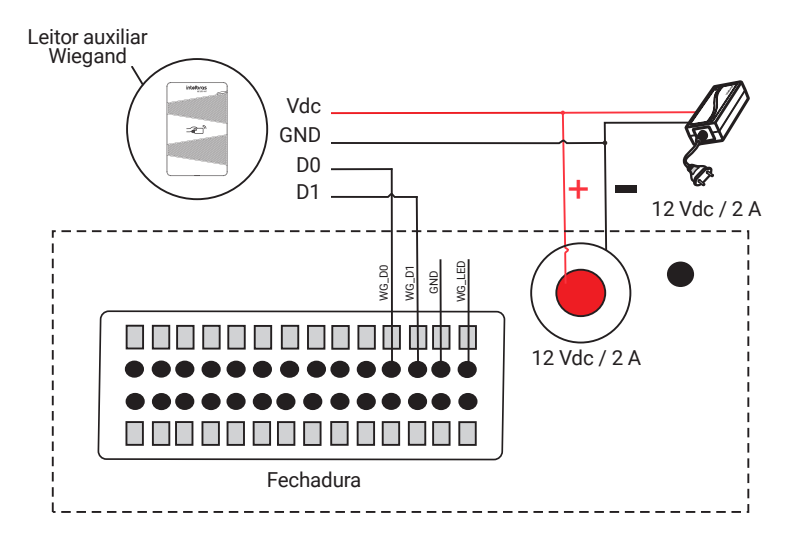

# 6. Acessando a interface web do PVIP 2216

Utilize seu navegador web para acessar o PVIP 2216 inserindo o endereço IP na barra de endereços. Padrão de fábrica:

- » **Endereço IP:** 10.0.0.253
- » **Máscara:** 255.255.255.0
- » **Login:** por motivos de segurança, logo após acessar o PVIP 2216, uma tela aparecerá requisitando a criação de uma senha para o usuário administrador. É obrigatório a criação dessa nova senha, conforme a imagem abaixo.

*Obs.: use uma senha que tenha de 8 a 32 caracteres. Pode conter números, símbolos e letras, desde que seja uma combinação de pelo menos duas dessas formas (não utilizar caracteres especiais como ' "; : & )"*

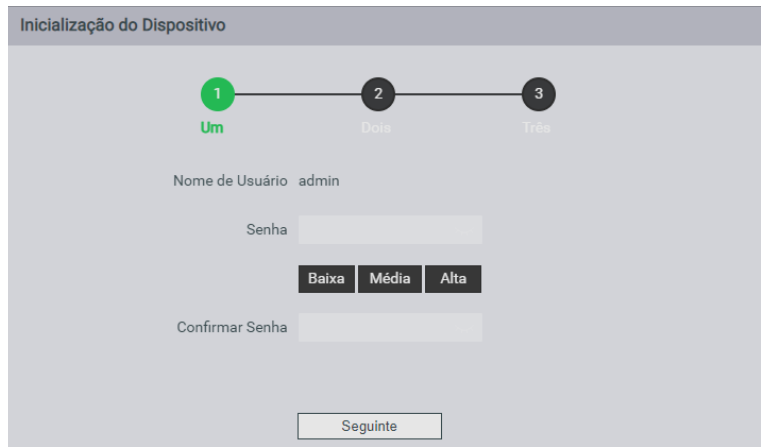

O usuário pode optar por definir um e-mail que poderá ser utilizado para recuperação de senha.

**Importante:** caso não seja configurado um e-mail ou não tenha mais acesso a este, não será possível a recuperação apenas da senha do produto, sendo necessário realizar um reset geral das suas configurações.

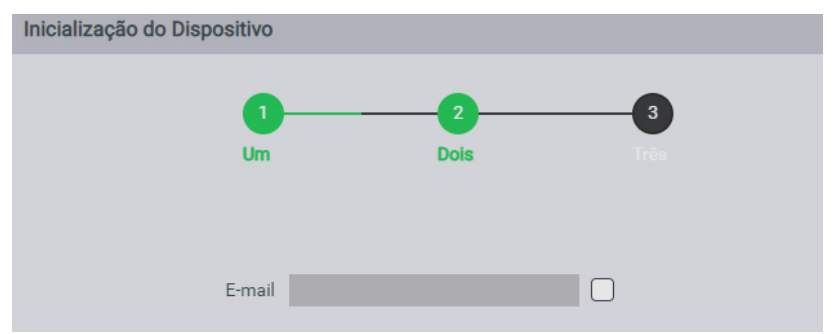

*Obs.: utilizar um e-mail padrão do condomínio, pois este não poderá ser alterado e será utilizado quando for necessária a recuperação da senha.*

Utilize a senha previamente cadastrada para acessar a interface web do PVIP 2216.

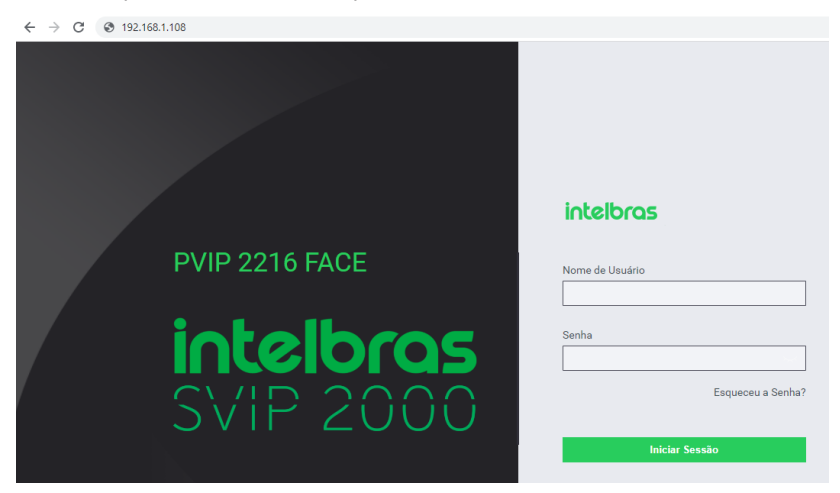

**Esqueceu a Senha?:** para recuperação, clique em *Esqueceu a Senha?,* realize a leitura do QR Code e copie o código lido. Este código deverá ser enviado para o e-mail: *support\_gpwd@htmicrochip.com,*  onde após alguns minutos, chegará a resposta no e-mail cadastrado com o código solicitado na recuperação. Após inseri-lo, basta definir a nova senha.

Caso necessário, entre em contato com o suporte da Intelbras para auxiliarem no processo.

# <span id="page-14-0"></span>7. Acessando o Display do PVIP 2216

Para acessar o display do PVIP 2216, por questão de segurança é imprescindível que seja configurado a senha de gerenciamento acessando a interface web do PVIP 2216.

Navegue até *Configuração Local/Controle de Acesso/Local.*

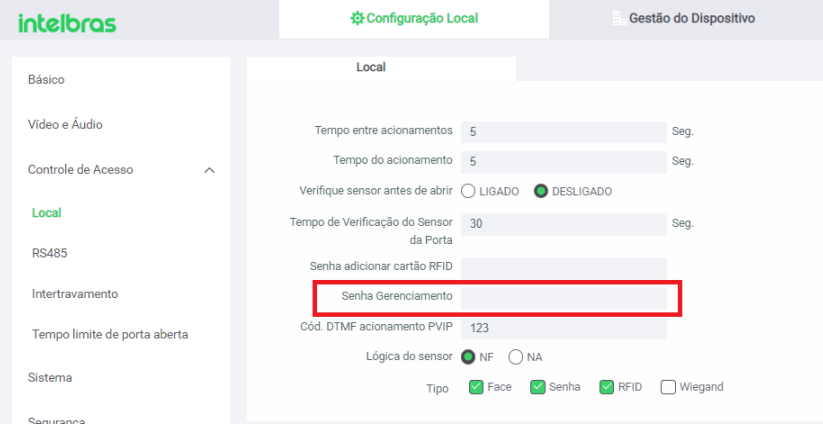

**Importante:** a senha deve ser numérica e conter de 1 a 6 dígitos. Também é necessário definir a senha de cartão RFID e Coação para salvar as alterações. Para mais informações, consultar o tópico *Cadastro pelo Display.*

Com a senha previamente cadastrada acesse o display do PVIP 2216.

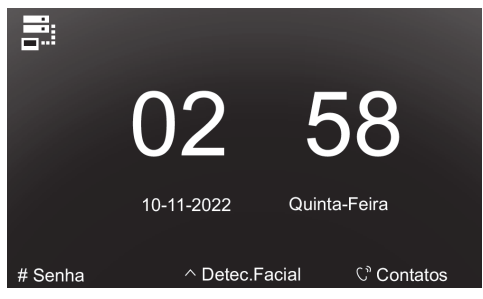

» Pressione \* no teclado do PVIP 2216 e insira a senha de gerenciamento e pressione #.

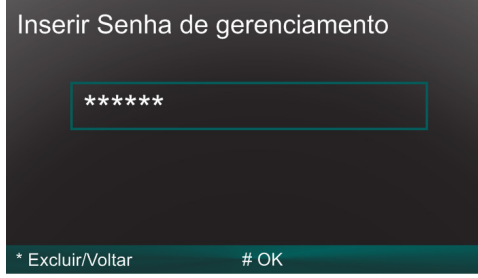

<span id="page-15-0"></span>» Página inicial do display:

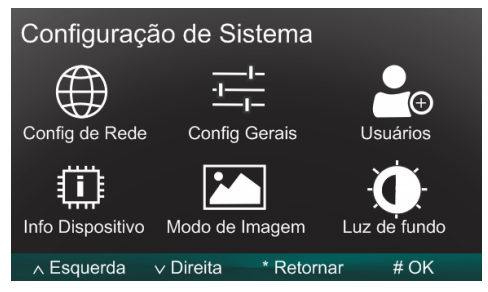

- » Config de Rede: informações de rede.
- » Config Gerais: ajuste de volumes, tempo de proteção de tela, tempo de brilho.
- » Usuários: status de quantidade de usuários e faces cadastradas, consulta e adição de usuários. *Obs.: para uma explicação detalhada, consulte os tópicos de cadastro no decorrer do manual.*
- » Info Dispositivo: informação da porta web e informações de versões, é possível visualizar a informações de versões acessando a interface web do PVIP 2216.

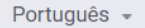

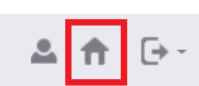

- » Modo de Imagem:
	- » Interno: indicado para ambientes sem incidência direta do sol.
	- » Externo: indicado para ambientes com maior incidência direta do sol.
	- » Outro(a): implementação futura.
- » Luz de fundo: implementação futura.

### 8. Utilização do PVIP 2216 no modo mestre ou escravo (habilitar/desabilitar Servidor SIP)

O sistema SVIP 2000 permite utilizar até 20 vídeo porteiros PVIP 2216 por cenário, onde para o correto funcionamento é necessário realizar a configuração do modo de funcionamento destes, conforme exemplos abaixo:

- » **Cenário com 01 PVIP 2216:** configure 01 PVIP 2216 como mestre.
- » **Cenário com 02 ou mais PVIP 2216:** configure 01 PVIP 2216 como mestre e os demais deverão ser configurados como escravo.

**Importante:** o PVIP 2216 sai de fábrica configurado como escravo.

### <span id="page-16-0"></span>**8.1.  Configurando o PVIP 2216 Mestre**

O PVIP 2216 mestre será a peça principal do sistema e é nele que serão gravadas as configurações e relatórios.

- » Primeiramente devemos escolher o PVIP 2216 para exercer a função de PVIP 2216 mestre, lembrando que essa configuração deve ser realizada em um único PVIP 2216 por cenário.
- » Navegue até Configuração de Rede/Servidor SIP para habilitar a função Servidor SIP.

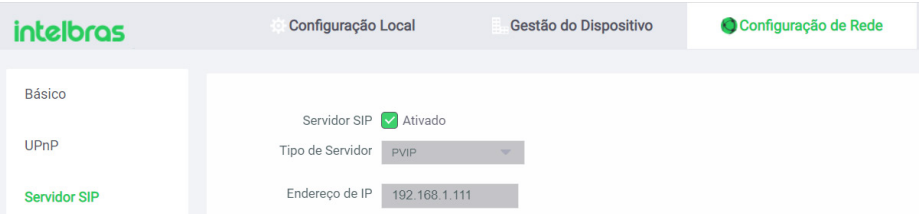

- » Com a função *Servidor SIP* habilitada, clique em *Salvar* e aguarde o PVIP 2216 ser reinicializado.
- » Após a reinicialização, confira se a opção *Servidor SIP* está como ativado. Caso positivo, o PVIP 2216 já estará operando como mestre.
- » Uma vez que o PVIP 2216 está configurado como mestre, podemos criar as contas de ramais para os demais PVIP 2216 escravos.

**Importante:** a conta de ramal do PVIP mestre já estará configurada e receberá por o número 8001, que não pode ser alterado. O mesmo acontece com a porta SIP, que independente da configuração realizada no modo escravo, ela volta a ser 5060.

### **8.2.  Criando contas de ramais para os PVIPs 2216 escravos**

Navegue até *Gestão de Dispositivo/Gestão de PVIPs.*

*Obs.: no exemplo abaixo, foram configurados 3 PVIPs 2216 escravos com ramais 8002, 8003 e 8004).*

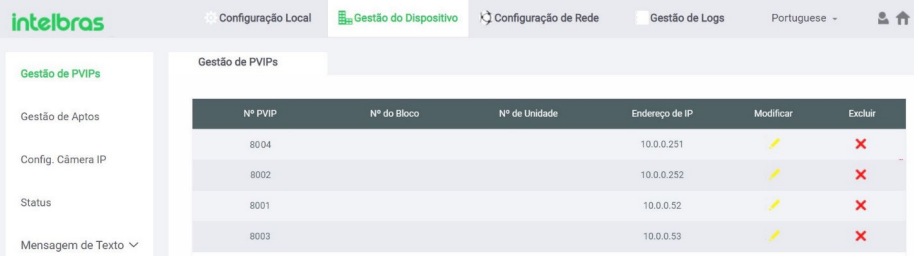

- » Clique em *Adicionar* para criar a conta de ramal para o PVIP 2216, onde será possível criar uma conta de ramal por vez.
- » Nº de registro: conta de ramal que daremos para o PVIP 2216 escravo.
- » Senha de registro: senha, de 1 a 32 caracteres, utilizada para autenticação do PVIP 2216 escravo no PVIP 2216 mestre. Padrão de fábrica: 123456
- » Endereço de IP: endereço IP local do PVIP 2216 escravo.
- » Nome de Usuário / Senha: os campos *Nome de usuário e Senha* são os mesmos de acesso à interface web do PVIP 2216 escravo.

<span id="page-17-0"></span>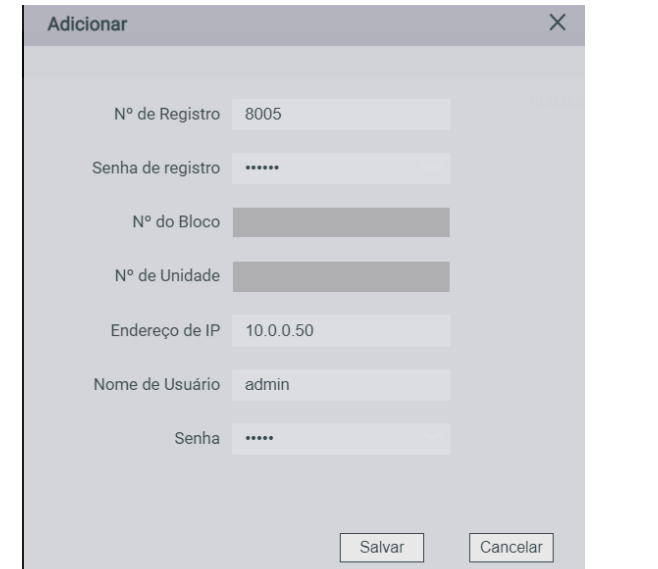

» Ao clicar em *Salvar,* a conta de ramal para o PVIP 2216 escravo foi configurado.

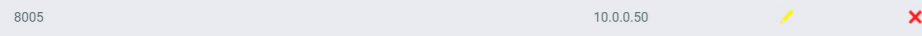

### **8.3.  Configurando o PVIP 2216 Escravo**

- » Acesse a interface web do PVIP 2216 que será configurado como escravo e navegue até Configuração de Rede/Servidor SIP.
- » Caso o campo Servidor SIP esteja ativado, é necessário desativar. Esta alteração reiniciará o produto.

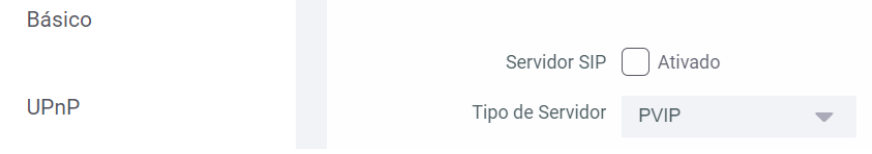

- » Tipo de servidor: selecione a opção *PVIP.*
- » Endereço IP: preencha com o endereço IP local do PVIP 2216 mestre.
- » Porta de Servidor: porta SIP padrão 5060, onde não é possível alterá-la.
- » Senha: senha utilizada para autenticação/registro do PVIP 2216 escravo no PVIP 2216 mestre.
- » Domínio SIP: implementação futura, não há necessidade de alterar esse campo.
- » Usuário/Senha PVIP Princ: preencha com o usuário e senha da interface web do PVIP 2216 mestre.
- » Porta cliente: implementação futura, não há necessidade de alterar esse campo.
- » Ao clicar em *Salvar* o PVIP 2216 escravo será reinicializado automaticamente.

» Após inicializar, acesse a interface web, navegue até Configuração Local/Básico e configure a conta de ramal que será utilizada pelo PVIP 2216 escravo no campo Nº PVIP e clique em *Salvar. Obs.: esta conta deverá estar cadastrada no campo Gestão de PVIPs do PVIP 2216 mestre.*

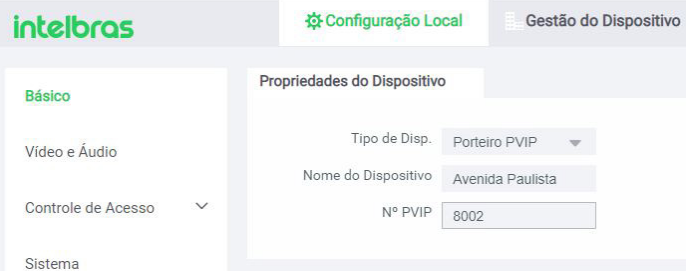

Exemplo: configurações para autenticar um PVIP 2216 escravo, utilizando o endereço IP local 10.0.0.252 e conta de ramal 8002, no PVIP 2216 mestre, com endereço IP local 10.0.0.253.

#### » **No PVIP 2216 Mestre**

» Acesse a interface web do PVIP 2216 mestre, através de um navegador, digitando o endereço IP 10.0.0.253.

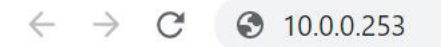

- » Navegue até Gestão do Dispositivo/Gestão de PVIPs
- » Crie a conta de ramal 8002 no PVIP 2216 mestre para que possamos autenticar o PVIP 2216 escravo:
	- » **Nº de Registro:** 8002.
	- » **Senha de registro:** 123456.
	- » **Endereço de IP:** 10.0.0.252 (endereço IP local do PVIP 2216 escravo).
	- » **Usuário/Senha:** usuário e senha da interface web do PVIP escravo.

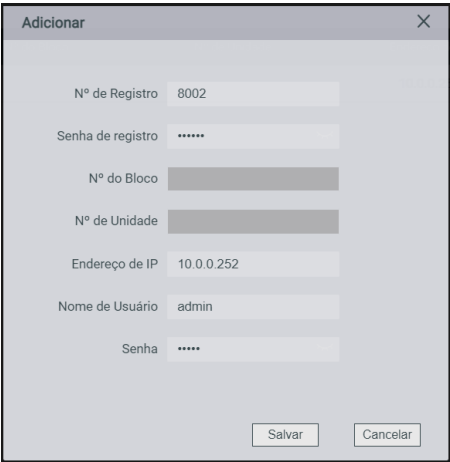

» Clique em *Salvar* para finalizar a configuração.

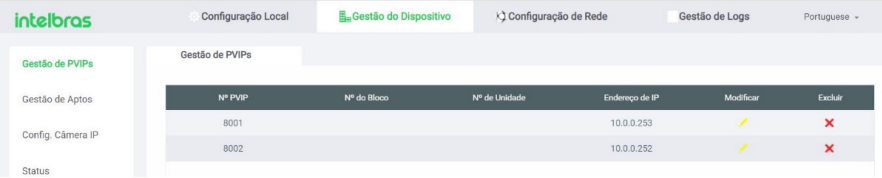

#### » **No PVIP 2216 Escravo**

» Acesse a interface web do PVIP 2216 escravo, através de um navegador, digitando o endereço IP 10.0.0.252.

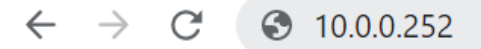

- » Navegue até Configuração de Rede/Servidor SIP.
- » Desabilite a opção Servidor SIP e preencha os campos conforme informado abaixo:
	- » **Endereço IP:** 10.0.0.253 (endereço IP local do PVIP 2216 mestre).
	- » **Porta de Servidor:** 5060.
	- » **Senha:** 123456
	- » **Usuário/Senha PVIP Princ:** usuário e senha da interface web do PVIP mestre.

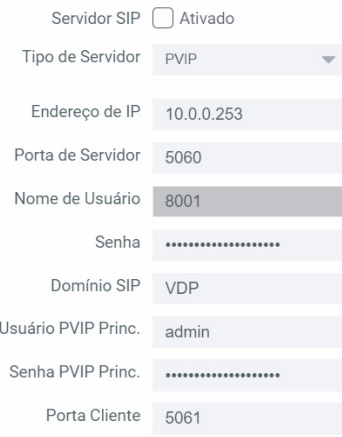

- » Clique em *Salvar* e aguarde o PVIP 2216 escravo inicializar.
- » Acesse a interface web, navegue até Configuração Local/Básico e configure a conta de ramal 8002 utilizada pelo PVIP 2216 escravo no campo Nº PVIP e clique em *Salvar.*

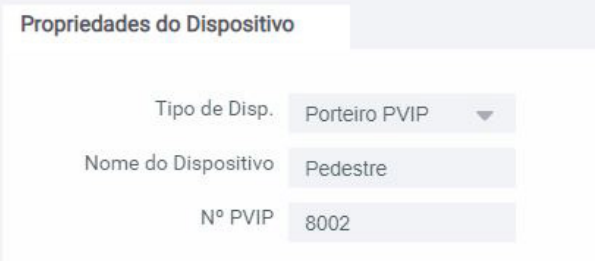

#### <span id="page-20-0"></span>» Clique em *Salvar.*

*Obs.: para verificar se a autenticação funcionou, acesse a interface web do PVIP 2216 mestre, navegue até Gestão do Dispositivo/Status e observe se o status do PVIP escravo ao qual configuramos estará como Online.*

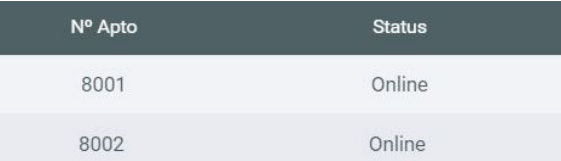

**Importante:** após a autenticação, se a função de sincronismo sinalizada abaixo estiver habilitada, os novos cadastros de usuários de acesso realizados no PVIP mestre serão sincronizados automaticamente para os PVIPs escravos (ID e nome do usuário, nº do apartamento, cartão RFID, face e senha). Para os cadastros realizados anteriormente a autenticação, será necessário exportar os dados do PVIP mestre e importar nos PVIPs escravos. Caso seja necessário, é possível desabilitar esta sincronização. Para isso, acesse o PVIP mestre, navegue até Gestão do Dispositivo/Gestão Usuários e desabilite o campo sinalizado abaixo.

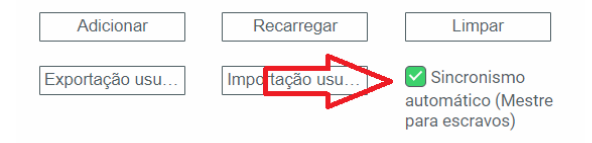

### 9. Criar um grupo de chamada

O usuário poderá ter até 4 terminais internos (TVIP 2220 ou TVIP 2221) em seu apartamento.

#### **Navegue até Configuração Local/Básico**

**Importante:** o PVIP 2216 FACE sai de fábrica configurado como ESCRAVO e algumas programações são realizadas apenas no porteiro MESTRE. Sendo assim, para habilitar o grupo de chamadas, primeiro é necessário acessar o menu *Configuração de Rede/Servidor SIP* e ativar o campo *Servidor SIP.*

Selecione a opção Chamada em Grupo.

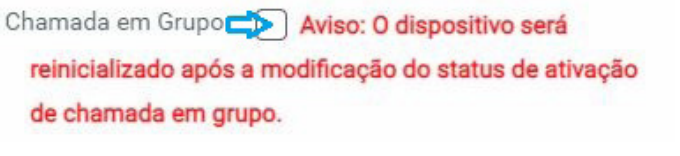

» Caso tenha contas de ramais já adicionados em Gestão de Dispositivo/Gestão de Aptos faça um backup antes de ativar essa função pois essas contas de ramais serão excluídas.

Para realizar o backup, no menu inicial, selecione Informações de Usuários e clique em *Exportar Configuração*.

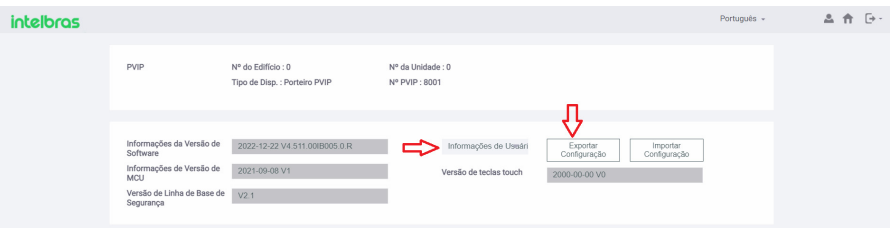

- » Aguarde o PVIP 2216 ser reinicializado.
- » Caso precise restaurar o backup de contas, no menu inicial, selecione Informações de Usuários e clique em *Importar Configuração.*

### **Navegue até Gestão do Dispositivo/Gestão de Aptos**

Os grupos de ramais devem seguir o padrão:

- » Apartamento # TVIP (mestre 0)
- » Apartamento # TVIP (escravo 1)
- » Apartamento # TVIP (escravo 2)
- » Apartamento # TVIP (escravo 3)

**Exemplo 1:** grupo de chamadas com 4 TVIP 2220/2221 para o apartamento 101. Adicione manualmente 4 contas para o apartamento 101.

- » **Conta 1:** 101#0 (TVIP 2220/2221 mestre)
- » **Conta 2:** 101#1 (TVIP 2220/2221 escravo)
- » **Conta 3:** 101#2 (TVIP 2220/2221 escravo)
- » **Conta 4:** 101#3 (TVIP 2220/2221 escravo)

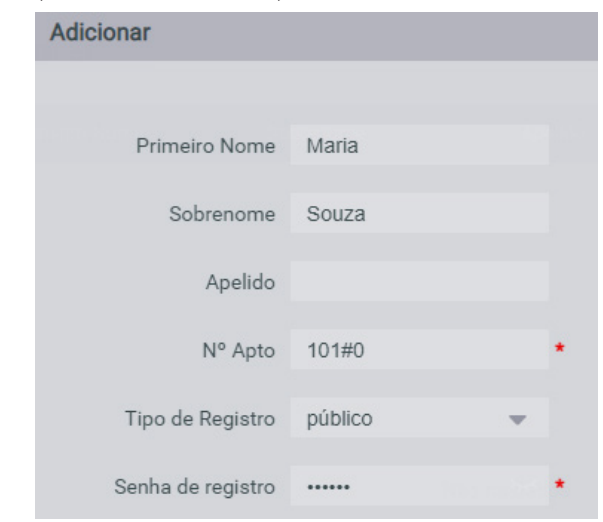

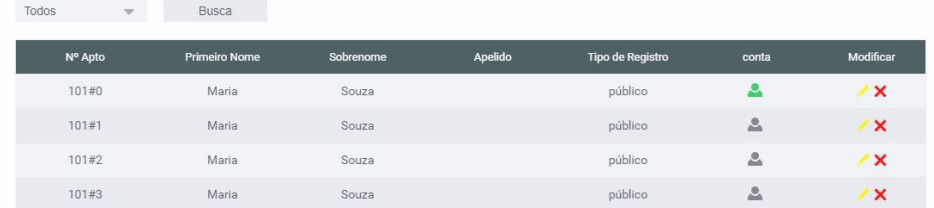

**Exemplo 2:** grupo de chamadas com 2 TVIP 2220/2221 para o apartamento 301. Adicione manualmente 2 contas para o apartamento 301.

- » **Conta 1:** 301#0 (TVIP 2220/2221 mestre)
- » **Conta 2:** 301#1 (TVIP 2220/2221 escravo)

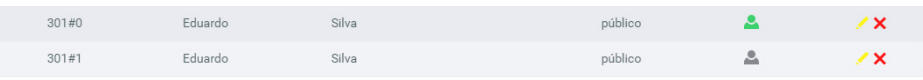

Para maiores informações de como configurar grupos de chamada nos TVIP 2220/2221 consulte os manuais dos respectivos produtos em nosso site: *www.intelbras.com.br.*

# <span id="page-22-0"></span>10. Criando apartamentos (contas de ramal) através da interface web

A capacidade do sistema está limitada em 200 unidades internas (TVIP 2220 ou TVIP 2221), 800 contas de aplicativo SVIP Intelbras (4 contas de aplicativo SVIP Intelbras por apartamento) e 01 conta no aplicativo SVIP Admin.

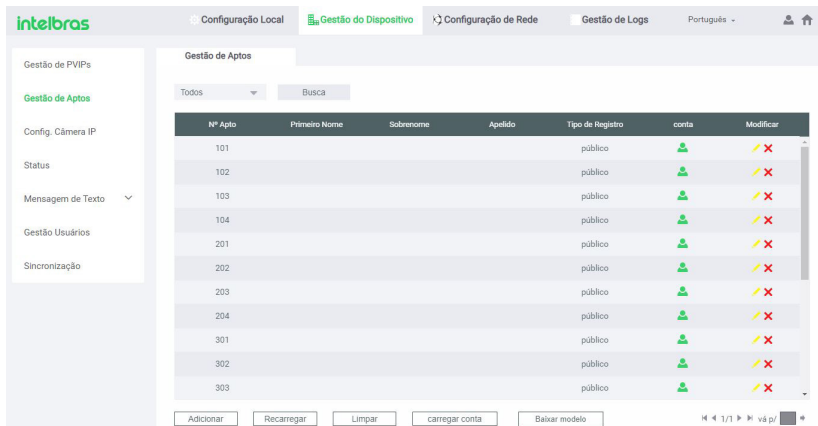

#### **Navegue até Gestão do Dispositivo/Gestão de Aptos**

Os apartamentos poderão ser adicionados de forma manual ou automática.

» **Manual:** permite adicionar um apartamento por vez. Clique em *Adicionar*.

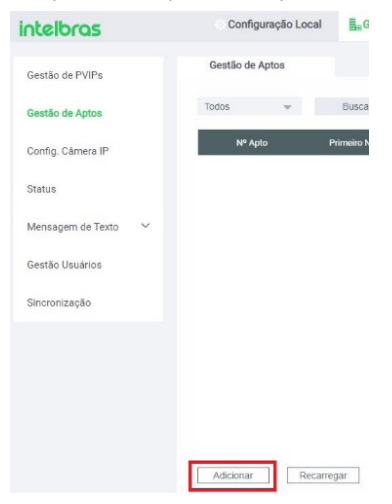

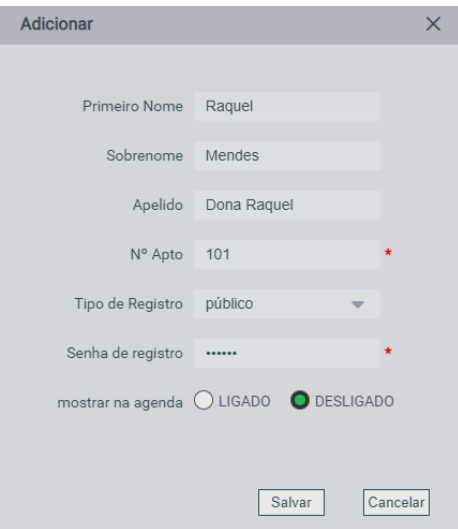

- » **Primeiro Nome:** nome do condômino.
- » **Sobrenome:** sobrenome do condômino.
- » **Apelido:** apelido do condômino.
- » **Nº Apto:** número do apartamento que está sendo configurado.
- » **Tipo de Registro:** esse campo é apenas informativo para auxiliar o administrador do sistema na identificação do tipo de registro utilizado.
- » **Senha de registro:** senha utilizada para autenticação do TVIP 2220 e TVIP 2221, altere quando necessário. Padrão de fábrica: 123456.
- » **Mostrar na agenda:** habilita ou desabilita a apresentação do nome e apartamento na agenda de contatos disponível no display do PVIP 2216.
- » **Automática:** utilize essa função para criar apartamentos sequencialmente de forma automática após o preenchimento dos campos abaixo. Ao realizar esta função, os apartamentos criados anteriormente serão apagados e substituídos pela nova sequência.
	- » **Quantidade de andares:** quantidade de andares existente no condomínio.
	- » **Inserir o 1º apto do 1º andar:** inserir o número do primeiro apartamento do primeiro andar.
	- » **Quantidade de aptos por andar:** número de apartamentos existentes em cada andar do condomínio.
	- » **Inserir 1º apto do 2º andar:** inserir o número do primeiro apartamento do segundo andar.
	- » **Adicionar:** ao selecionar essa opção serão criados os apartamentos sequencialmente, utilizando as informações dos campos listados acima.

**Exemplo:** condomínio com 5 andares

- » 1º apartamento do 1º andar é o 101
- » 1º apartamento do 2º andar é o 201
- » 4 apartamentos por andar

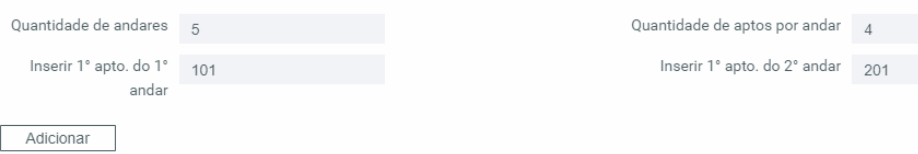

# <span id="page-24-0"></span>11. Cadastro pelo Display (Usuários, Apartamento, Face, Cartão RFID)

Para acessar as configurações através do display do PVIP 2216, por questão de segurança, é imprescindível que seja configurado uma senha de gerenciamento. Para criar essa senha, acesse a interface web do PVIP 2216 e navegue até *Configuração Local/Controle de Acesso/Local.*

**Importante:** para realizar esta configuração, também será necessário definir as seguintes senhas: Senha adicionar cartão RFID e Senha comum Coação.

- » **Senha Gerenciamento:** senha numérica, de 1 a 6 dígitos, utilizada para acessar o menu de configurações do produto através do display.
- » **Senha adicionar cartão RFID:** senha numérica, de 1 a 6 dígitos, utilizada para cadastrar cartões RFID através do display do produto.
- » **Senha comum Coação:** senha numérica, de 1 a 6 dígitos, utilizada para acionar a saída de fechadura gerando o evento de coação.
- » **Confirmação de senha de coação:** repedir a senha configurada para coação. Exemplo de utilização da senha de coação:

Caso o usuário esteja sendo coagido por um ladrão, poderá abrir a fechadura através dessa senha normalmente e será registrada no relatório de alarmes do PVIP 2216 a informação de data e hora em que a fechadura foi aberta, utilizando da senha de coação.

**Atenção:** essa função não dispara alarme no produto, apenas gera um registro de que foi utilizada, e o encaminha ao relatório.

A saída1 do conector Alarme1 pode ser acionada quando gerado o alarme de porta aberta.

» **Como utilizar a senha de coação:** Para abrir a fechadura utilizando a senha de coação *000123,*  basta digitar no PVIP 2216 a seguinte sequência: *#000123#*

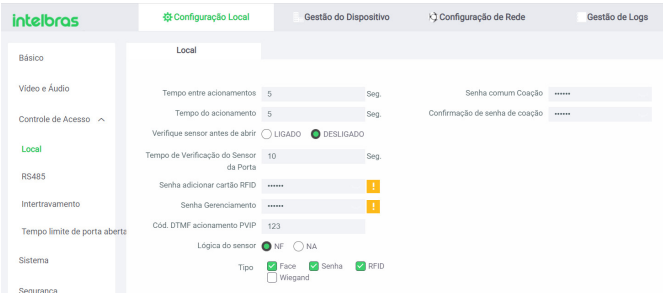

Com a senha de gerenciamento previamente cadastrada, acesse o display do PVIP 2216.

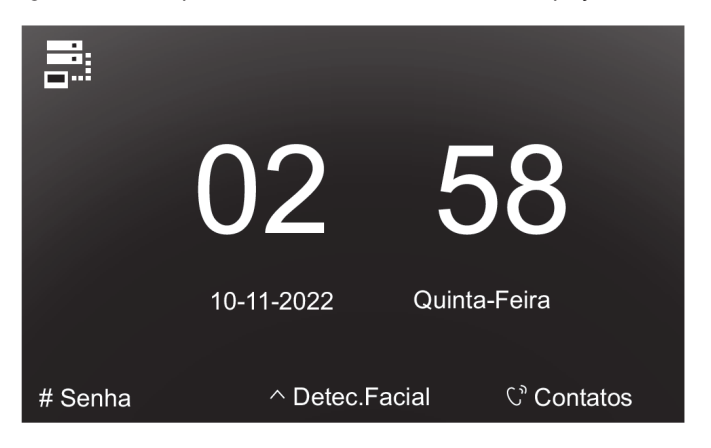

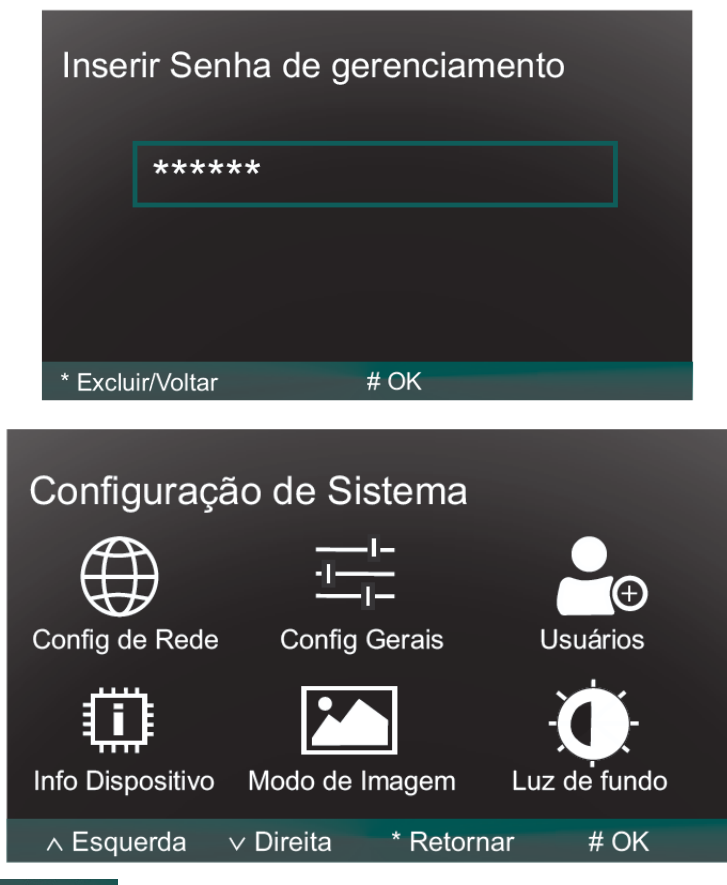

Pressione  $\vee$  Direita por duas vezes no teclado do PVIP 2216 até que a opção Usuários fique selecionado e pressione #.

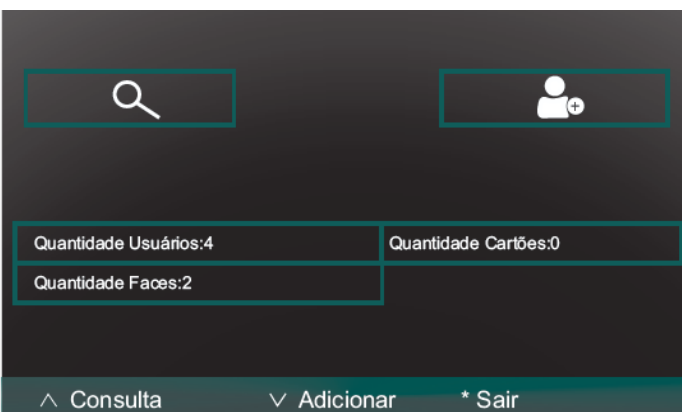

*Obs.: neste menu é possível consultar, editar ou cadastrar usuários, faces e cartões, além de ter um resumo com as quantidades já cadastradas no produto.*

» Para consultar ou editar um usuário cadastrado pressione  $\Delta$  Consulta  $\Box$ insira o ID ou número do apartamento desejado e pressione #.

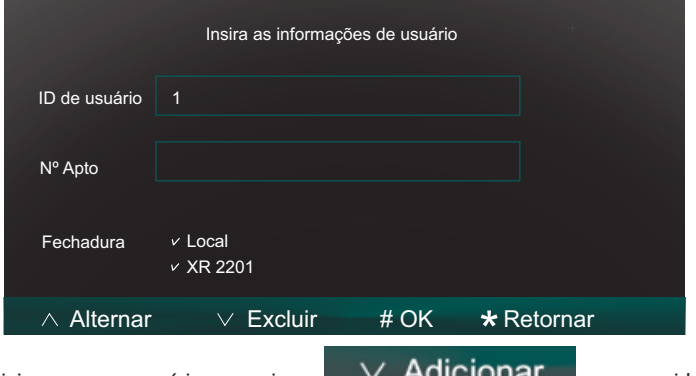

Para adicionar novos usuários pressione **de la exercición de la exercición en seguida**, preencha os campos conforme solicitado.

- » ID Usuário: número de 1 a 31 dígitos, que identifica o usuário. Esse número deve ser único e pode ser personalizado pelo administrador como, por exemplo, a matrícula ou alguma referência ao apartamento, portaria etc. (apenas números serão permitidos)
- » Nº Apto: Insira o número do apartamento (máximo 6 dígitos).
- » Fechadura: apenas informativo, não sendo possível realizar a alteração via display, apenas através da interface web.

Pressione # para confirmar o preenchimento.

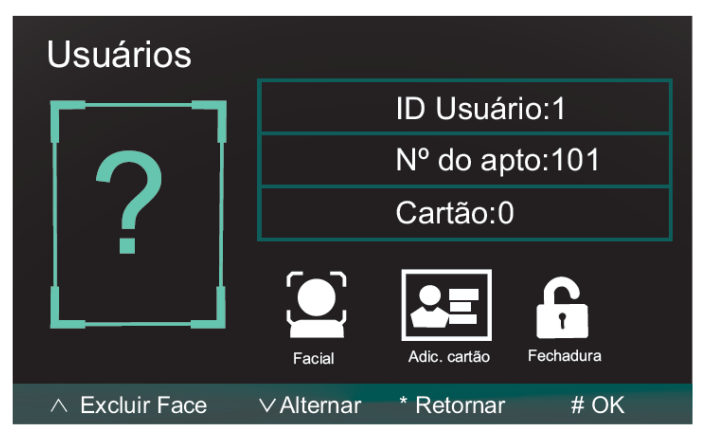

- » Facial: Permite efetuar o cadastro da face do usuário.
- » Adic.cartão: Permite adicionar até 5 cartões RFID para o usuário.
- » Fechadura: apenas informativo, não sendo possível realizar a alteração via display, apenas através da interface web.

Para navegar entre as opções, pressione  $\vee$  Alternar e quando estiver no desejado, pressione #. Em seguida, realize as configurações conforme abaixo:

» Cadastro Facial: ao selecionar esta opção, o usuário que está sendo cadastrado deverá se posicionar na frente do PVIP 2216, pois será realizada uma captura do seu rosto. Se a imagem estiver boa, basta pressionar # para salvar, porém se for necessário uma nova captura, deve ser pressionado o \* e permanecer na frente do produto.

<span id="page-27-0"></span>» Adicionar Cartão: ao selecionar esta opção, será exibido no display um menu com 5 posições de cartão RFID, onde será necessário pressionar # para realizar o cadastro. Neste momento, será solicitado uma nova validação para continuar, que poderá ser realizada através de um cartão mestre (consultar o menu cadastro de cartão RFID no decorrer do manual) ou senha (configurada anteriormente para cadastro de cartões RFID). Após isto, é possível aproximar sequencialmente até 5 cartões RFID para este usuário e ao finalizar, basta pressionar o \* por algumas vezes até voltar a tela inicial, pois a cada leitura, o cartão é salvo automaticamente.

# 12. Configurando nº da portaria

### **12.1.  Navegue até Configuração Local/Básico**

Este campo possibilita configurar o número da conta de um terminal TVIP 2220 ou TVIP 2221, que está instalado na portaria, para facilitar as chamadas do PVIP 2216 e de outros terminais internos para este ramal.

Ao configurar o número da portaria no PVIP 2216, acontecerá uma das seguintes situações:

- » **PVIP 2216 escravo:** apenas a tecla *Portaria* deste PVIP 2216 (indicada na imagem abaixo) será configurada com o número e poderá realizar as chamadas ao ser pressionada.
- » **PVIP 2216 mestre:** além da tecla *Portaria* deste PVIP 2216, a tecla *Portaria* dos terminais TVIP 2220 e TVIP 2221, autenticados nele, também serão configuradas. Esta sincronização é automática e pode levar um tempo de até 10 minutos para acontecer.

*Obs.: o campo Número da portaria não deve ser preenchido com o mesmo número de conta do PVIP 2216.*

No exemplo abaixo, configuramos o número 94 como sendo o ramal do terminal TVIP 2220 ou TVIP 2221 instalado na portaria.

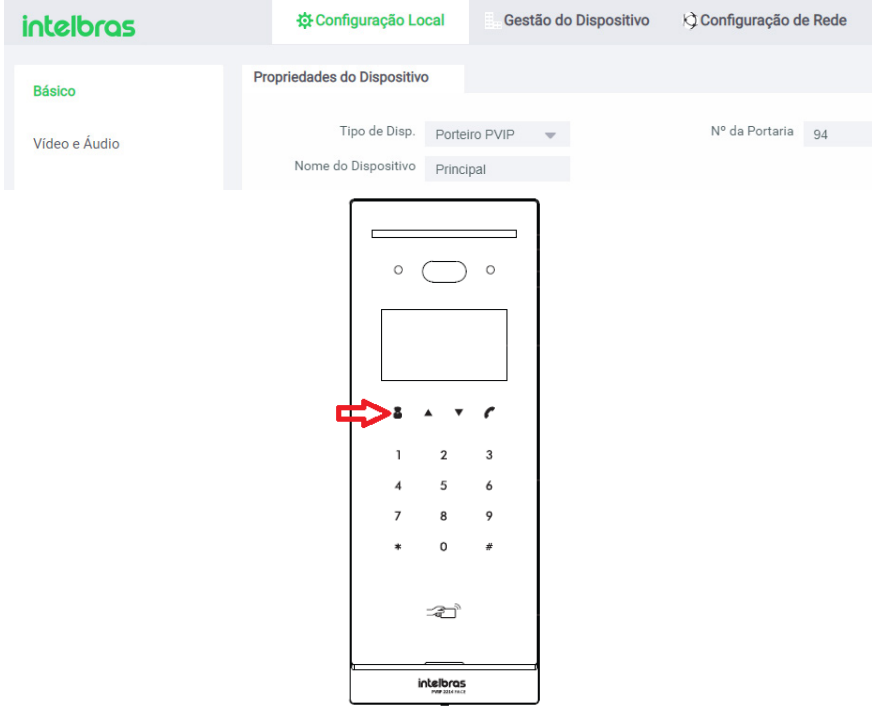

# <span id="page-28-0"></span>13. Nome do dispositivo PVIP 2216

#### **Navegue até Configuração Local/Básico**

É possível definir um nome para o PVIP 2216 com até 31 caracteres, podendo conter letras, números e caracteres especiais. Este campo é informativo e utilizado para facilitar a localização do produto.

Exemplo: PVIP 2216 instalado na entrada principal de um condomínio na Av. Paulista.

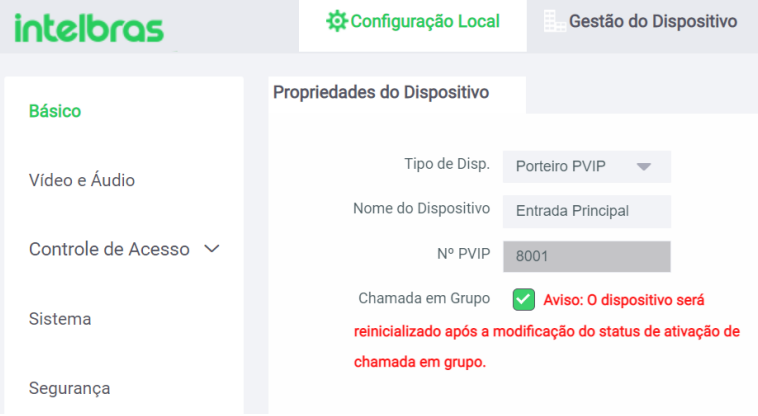

### 14. Cadastro de usuário de acesso

É possível realizar o cadastro de até 20 mil usuários para acesso no produto via face, chaveiro RFID e senha. Para isso, navegue até Gestão do Dispositivo/Gestão do Usuário.

- » Clique em *Adicionar* e preencha os seguintes campos:
	- » **ID Usuário:** número com até 31 caracteres que identifica o usuário. Ele deve ser único e pode ser personalizado pelo administrador.
	- » **Nº Apto:** número do apartamento do morador com até 6 dígitos.
	- » **Nome de Usuário:** nome do morador com até 31 caracteres.
	- » **Senha:** senha numérica para acionamento das saídas de fechadura com até 6 dígitos.

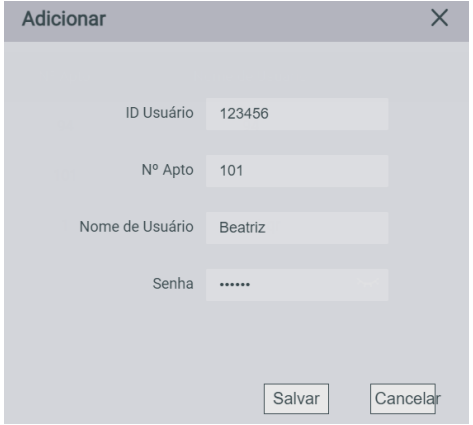

<span id="page-29-0"></span>Clique em *Salvar* para adicionar o usuário.

**Importante:** para editar o nome ou senha do usuário, clique na opção *Modificar,* conforme sinalizado abaixo:

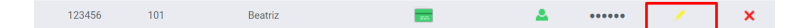

# 15. Cadastro de face utilizando a interface web

### **15.1.  Cadastro de faces**

#### **Importante:**

- » Óculos, chapéus e barbas podem influenciar o desempenho do reconhecimento de rosto. Não cubra as sobrancelhas ao usar chapéus.
- » Se o usuário tiver uma grande mudança no visual e ocorrerem dificuldades de acesso, atualize o seu cadastro.
- » Mantenha seu rosto visível.
- » Mantenha o dispositivo a pelo menos dois metros de distância da fonte de luz e a pelo menos três metros de janelas ou portas, caso contrário, a luz solar direta pode influenciar o desempenho do reconhecimento de face do dispositivo.
- » Você pode registrar faces através do display ou através da interface web utilizando arquivo de foto que não foi submetido a software de edição de imagem (tamanho do arquivo até 100 kb). Obs.: caso o PVIP 2216 esteja instalado em áreas externas e com incidência direta do sol no rosto do usuário, o cadastro de face pode ser prejudicado devido a áreas de sombra que são criadas na face nesta situação. Se necessário refaça o cadastro por foto através da interface web.
- » Os celulares possuem modo embelezamento nativo de fábrica, portanto não utilize esse tipo de foto ou qualquer outro arquivo que foi previamente editado/tratado por software.
- » Certifique-se que o PVIP 2216 está instalado em um local onde não fique com muita claridade atrás do rosto a ser identificado, e para que a luz do sol não incida diretamente no dispositivo, mesmo que passando através de uma janela. Qualquer cenário que não atenda aos requisitos descritos acima, podem ter seu funcionamento comprometido.

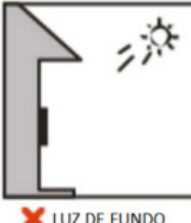

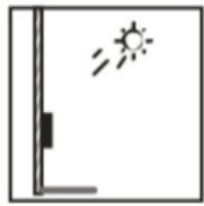

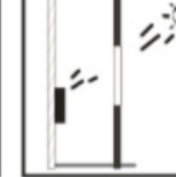

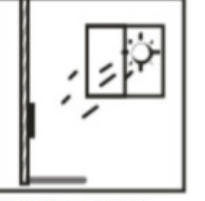

LUZ DE FUNDO

LUZ DO SOL DIRETA

LUZ DO SOL ATRAVÉS DE JANELA

#### **Requisitos de rostos**

- » Verifique se o rosto está visível e se a testa não está coberta por cabelos.
- » Não use óculos, chapéus, barbas pesadas ou outros ornamentos para o rosto que influenciem a gravação da imagem do rosto.
- » Com os olhos abertos, sem expressões faciais, e faça seu rosto ficar voltado para o centro da câmera.
- » Ao gravar seu rosto ou durante o reconhecimento de rosto, não o mantenha muito próximo ou muito longe da câmera.

### **Posição para leitura facial**

» Se seu rosto não estiver na posição apropriada, o reconhecimento facial poderá ser influenciado.

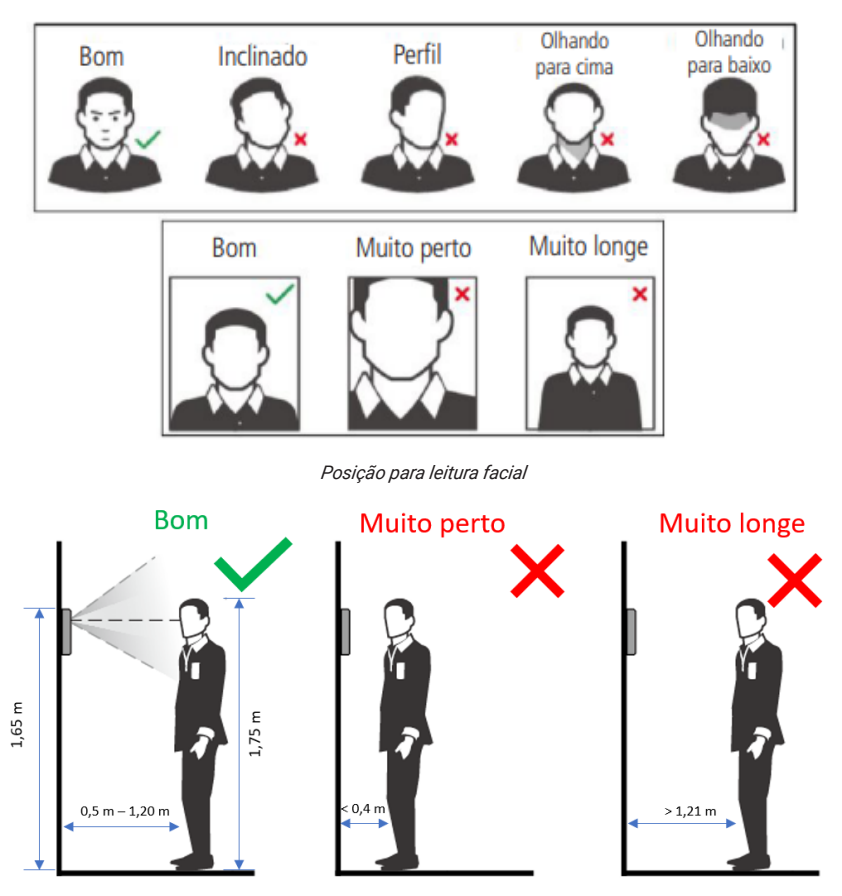

*Distância para leitura facial*

» É possível realizar o cadastro de até 10 mil faces no produto. Para isso, navegue até Gestão do Dispositivo/Gestão de Usuários*.*

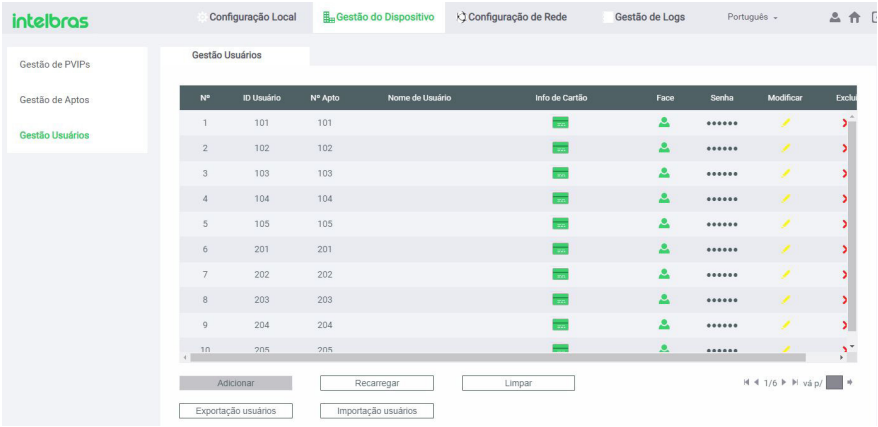

No exemplo abaixo, iremos cadastrar a face do morador do apartamento 101, que teve o usuário cadastrado no item anterior.

» Clique no ícone da face pertencente ao apartamento 101.

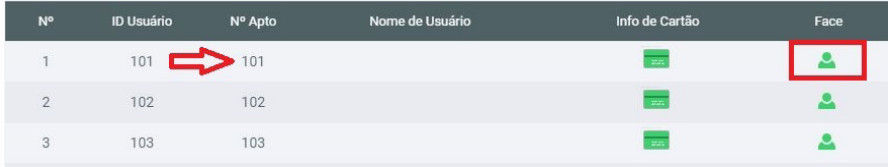

- » Após clicar no ícone da face pertencente ao apartamento 101 será possível adicionar face por dois métodos:
	- » **Método 1:** utilizando arquivo de foto que não foi submetido a software de edição de imagem. Clique no ícone **+** e carregue o arquivo:

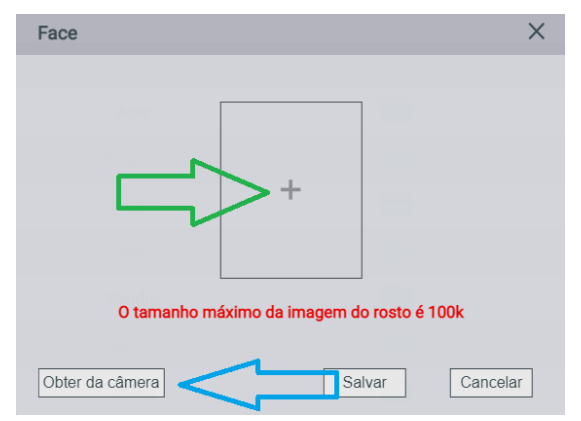

Requisitos para importação de fotos:

O rosto não deve ocupar mais de 2/3 da área total da imagem.

- » Resolução Mínima: 150 × 300 pixels (L × A)<sup>1</sup>
- » Resolução Máxima: 600 × 1200 pixels (L × A)<sup>1</sup>

Para todos os casos, o tamanho máximo do arquivo deve ser inferior a 100 KB e estar no formato JPG.

 *¹ A altura não deve exceder duas vezes a largura. Por exemplo, se largura for 300 pixels, então a altura poderá ser igual ou inferior a 600 pixels.*

» **Método 2:** utilizando a câmera do PVIP 2216, nesse método é imprescindível que o usuário esteja posicionado na frente do PVIP 2216.

Clique no botão *Obter da câmera,* que está sinalizado pela **seta**:

- » Posicione sua cabeça centralizada na tela do display. Uma foto do seu rosto será capturada automaticamente.
- » Não balance a cabeça ou o corpo, pois o registro pode falhar.
- » Evite que duas faces apareçam na tela do display ao mesmo tempo.
- » Respeite o tempo limite de cadastro (120 segundos).

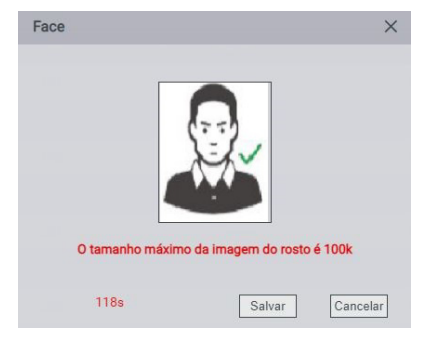

Após carregar a foto clique em *Salvar.*

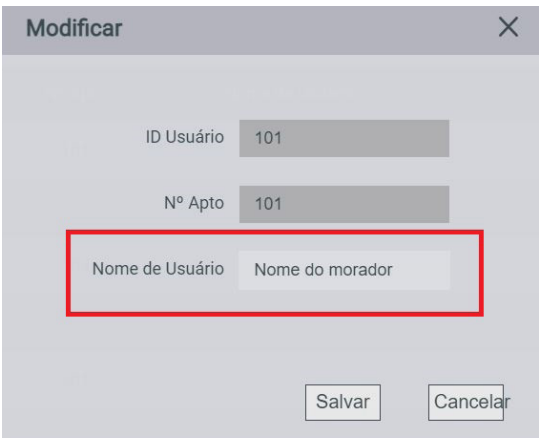

# <span id="page-33-0"></span>16. Cadastro de cartão RFID - Mifare (13,56 MHz)

É possível o cadastro de até 10 mil cartões RFID no produto, com o limite de 5 por usuário. Este pode ser realizado através do display do PVIP 2216, como mostrado anteriormente, ou através da sua interface web, conforme abaixo.

### **16.1.  Cadastro de cartão RFID utilizando a interface web Navegue até Gestão do Dispositivo/Gestão Usuários**

No exemplo abaixo iremos cadastrar um cartão RFID para o morador do apartamento 201.

» Clique no ícone do cartão pertencente ao morador do apartamento 201 e proceda com o cadastro do cartão RFID.

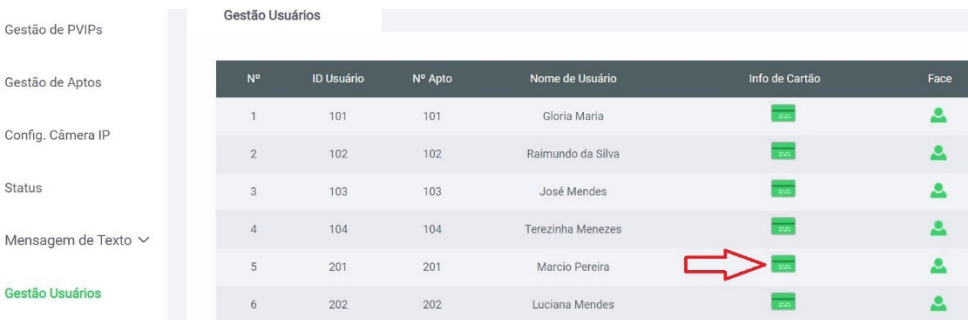

- » Adic. Manual: caso você tenha o código hexadecimal de 34 bits do cartão RFID, clique em *Adic. Manual* para digitá-lo. Esta função é muito utilizada para cadastro de cartão RFID remotamente sem a necessidade de aproximar o cartão RFID na área de leitura do PVIP 2216.
- » Ler Cartão: aproxime o cartão a ser cadastrado da área de leitura do PVIP 2216. O tempo limite para aproximação do cartão é de 120 segundos após selecionar esta opção.

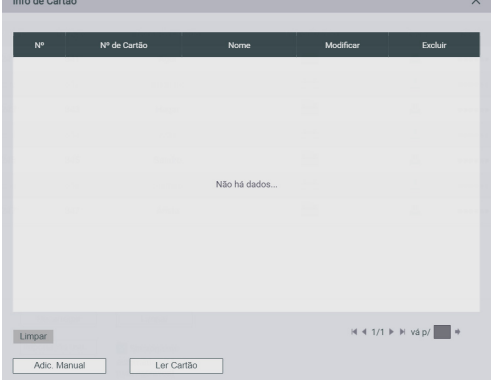

<span id="page-34-0"></span>» Nome: poderá ser utilizado para auxiliar na identificação do proprietário do cartão. Exemplo: nome do morador, cozinheira etc.

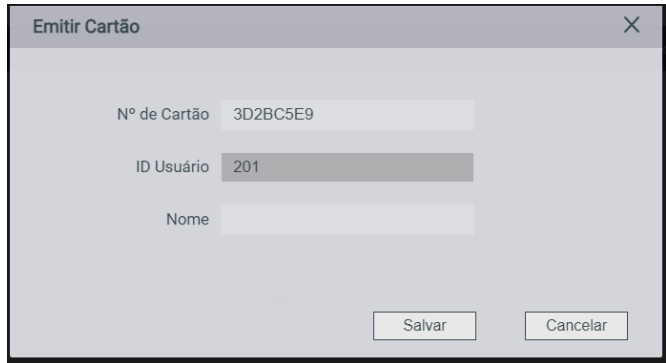

» Clique em *Salvar.* Pronto, o cartão foi adicionado.

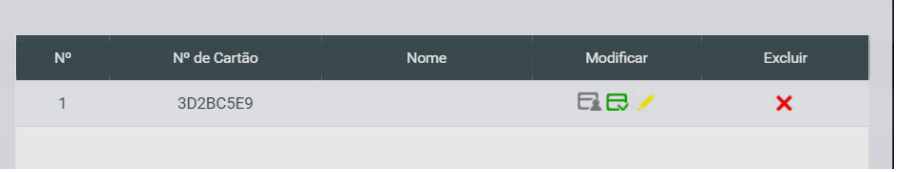

# 17. Configurações do cartão RFID - Mifare (13,56 MHz)

É possível configurar um cartão RFID para ser o cartão principal (mestre), que é utilizado para liberar o cadastro de outros cartões RFID via display do PVIP 2216. Também é possível informar quando o cartão foi perdido, para que este não libere o acesso, editar as suas informações ou excluí-lo, conforme mostrado abaixo. Para isso, navegue até Gestão do Dispositivo/Gestão Usuários.

» **Cartão Principal:** se essa opção for utilizada, recomendamos que seja marcado apenas no cartão RFID do administrador do sistema de vídeo porteiro IP SVIP 2000, dessa maneira, apenas o administrador terá a permissão de adicionar novos cartões RFID utilizando o cartão mestre através do display do PVIP 2216.

| Info de Cartão |              |      |             |         |  |  |
|----------------|--------------|------|-------------|---------|--|--|
| N <sup>o</sup> | Nº de Cartão | Nome | Modificar   | Excluir |  |  |
|                | 3D2BC5E9     |      | <b>CORE</b> |         |  |  |

*Cartão RFID mestre habilitado*

» **Perda:** caso o cartão RFID tenha sido marcado como perdido e alguém o passe no leitor do PVIP 2216 para abrir a fechadura, um evento de acesso negado será registrado na interface web em Gestão de Logs/Acionamentos e a saída não será acionada (fechadura não será aberta).

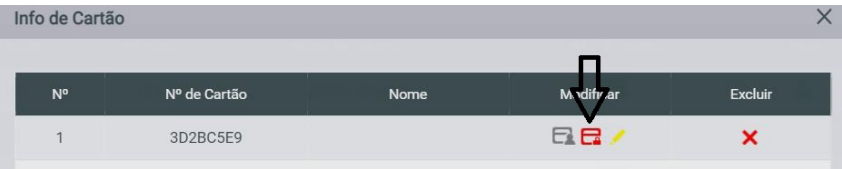

<span id="page-35-0"></span>» **Edição:** possibilita a alteração do nome do proprietário do cartão RFID já cadastrado.

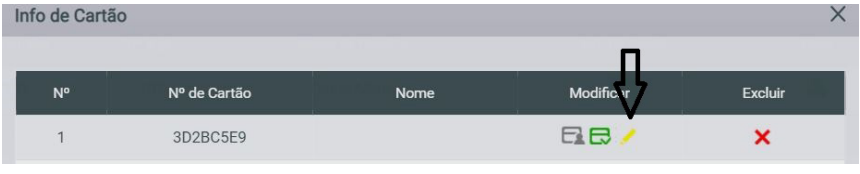

*Edição*

» **Excluir:** utilizado para excluir um cartão RFID do usuário.

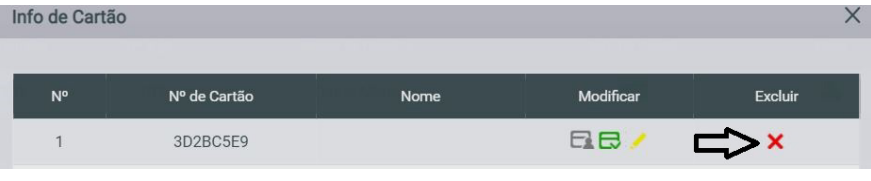

*Exclusão*

# 18. Fechadura e sensor PVIP 2216

O PVIP 2216 possui uma saída de relé contato seco NA/NF (12~24 Vdc / Imáx 1 A) para acionamento de fechadura e uma entrada para sensor de porta aberta.

Caso necessite de uma segunda fechadura ou sensor, poderá ser utilizado o produto XR 2201 (vendido separadamente). Informações detalhadas do produto XR 2201 no decorrer do manual.

### **18.1.  Configurar fechadura e sensor do PVIP 2216**

### **Navegue até Configuração Local/Controle de Acesso/Local**

- » **Tempo entre acionamentos:** intervalo entre os acionamentos da fechadura, ou seja, caso a fechadura tenha sido acionada, só poderá ser acionada novamente após o tempo programado, que pode ser de 1 a 20 segundos.
- » **Tempo do acionamento:** tempo em que o relé/contato seco ficará acionado, que pode ser de 1 a 20 segundos.
- » **Verifique sensor antes de abrir:** possibilita manter a saída de fechadura acionada durante o tempo em que o sensor de porta estiver aberto. Esta função é indicada para fechaduras eletroímãs, onde o PVIP 2216 manterá ela sem energia enquanto a porta permanecer aberta.
	- » Ligado: mantém a saída relé acionada durante o tempo em que o sensor permanecer aberto.
	- » Desligado: aciona a saída relé durante o tempo de acionamento configurado.
- » **Tempo de verificação do sensor da porta:** esse tempo é utilizado para gerar um registro no relatório do PVIP 2216 sempre que a porta (sensor de porta) permanecer aberta por um período maior que o tempo configurado. Caso o Alerta sonoro, dentro do menu *Configuração Local/Controle de Acesso/Tempo* limite de porta aberta, esteja habilitado, além do registro do log será gerado um alerta sonoro no produto.

**Importante:** o sensor também poderá ser utilizado para intertravamento em clausura/eclusa, conforme tópico anterior.

- » **Cód. DTMF acionamento PVIP:** código utilizado pelos TVIPs 2220/2221 para acionar a fechadura do PVIP 2216.
- » **Lógica do sensor:** selecione a lógica que será utilizada pelo sensor de porta aberta, podendo ser NA ou NF.
	- » NF: o sensor utilizado precisa trabalhar normalmente fechado, ou seja, quando a porta estiver fechada, o sensor precisa estar com o contato aberto e ao abrir a porta, seu contato é fechado (padrão de fábrica).
- <span id="page-36-0"></span>» NA: o sensor utilizado precisa trabalhar normalmente aberto, ou seja, quando a porta estiver fechada, o sensor precisa estar com o contato fechado e ao abrir a porta, seu contato é aberto, sendo este o sensor mais comum no mercado.
- » **Tipo:** tipo de acionamento permitido (Face, Senha, Cartão RFID ou Wiegand). Quando algum dos tipos é desabilitado, não será possível realizar o acionamento da saída de fechadura do PVIP 2216 utilizando este meio.

*Obs.: ao tentar utilizar o tipo de acesso desabilitado, o PVIP 2216 apenas ignora a tentativa, não gerando nenhum evento de acesso negado.*

No exemplo abaixo só é permitido acionar a fechadura utilizando a função leitura facial.

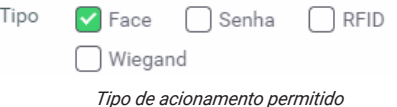

#### **18.2.  Configuração avançada**

Navegue até Configuração Local/Controle de Acesso/Local.

- » Cartão RFID: Habita/desabilita a leitura de cartões RFID Mifare (13,56 MHz).
- » Verificação e criptografia do cartão: implementação futura.

#### **18.3.  Configuração da sinalização de porta aberta**

Este menu permite configurar a sinalização de porta aberta do PVIP 2216. É possível definir se será audível ou silenciosa, se acionará a saída de Alarme1 do produto e o tempo deste acionamento.

Navegue até *Configuração Local/Controle de Acesso/ Tempo limite de porta aberta.*

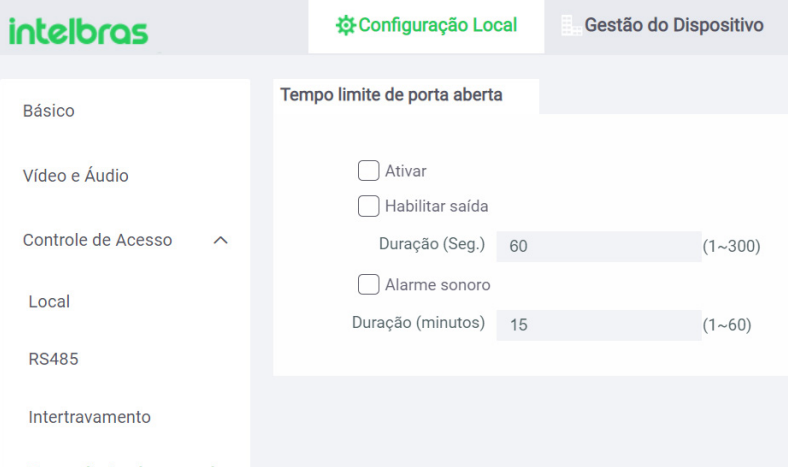

#### Tempo limite de porta aberta

- » **Ativar:** este campo é utilizado apenas para facilitar marcar ou desmarcar as funções abaixo, não influenciando no funcionamento do sistema.
- » **Habilitar saída:** ao habilitar esta função, quando o sensor de porta aberta, ligado ao PVIP 2216, ficar aberto por um tempo superior ao que foi configurado, a Saída1 (normalmente aberta) do conector Alarme1, será acionada pelo tempo configurado no campo Duração (Seg.). O tempo de acionamento é respeitado durante o período em que o sensor permanecer aberto, pois ao ser fechado, o acionamento da saída também é finalizado. Esta função pode ser utilizada para acionar uma saída de alarme do condomínio.

**Obs.:** *O tempo do sensor de porta aberta é configurado no campo Tempo de Verificação do Sensor da Porta, dentro do menu Configuração Local/Controle de Acesso/Local.*

<span id="page-37-0"></span>» **Alarme sonoro:** é possível habilitar/desabilitar se a sinalização do alarme de porta aberta será sonoro (alarme disparando no PVIP 2216) ou silencioso (gerando apenas logs). Caso habilite essa função, é necessário configurar o tempo do alarme, que pode ser de 1 a 60 minutos. Este tempo é respeitado durante o período em que o sensor permanecer aberto, pois ao ser fechado, o alerta sonoro também é finalizado.

### **18.4.  Segunda fechadura utilizando o XR 2201 integrado no PVIP 2216**

É possível integrar o XR 2201 ao PVIP 2216, permitindo assim o acionamento de uma segunda fechadura dentre outras funções que abordaremos no decorrer do manual.

### **Diagrama de ligação PVIP 2216 e XR 2201**

O XR 2201 pode ser alimentado por uma fonte externa de 12Vdc/1A ou através da saída de alimentação do próprio PVIP 2216.

**Importante:** nunca utilize as duas alimentações juntas.

Além da alimentação, é necessário realizar a ligação do barramento RS485 entre o PVIP 2216 e o XR 2201, conforme exemplo abaixo:

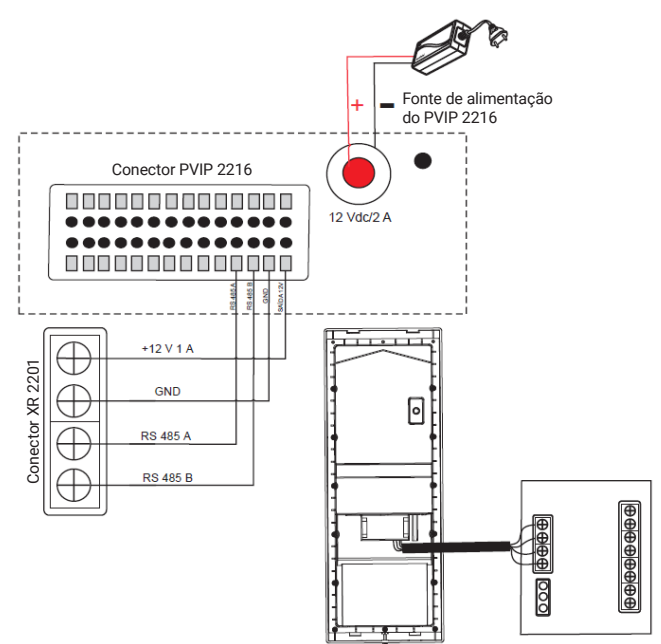

<span id="page-38-0"></span>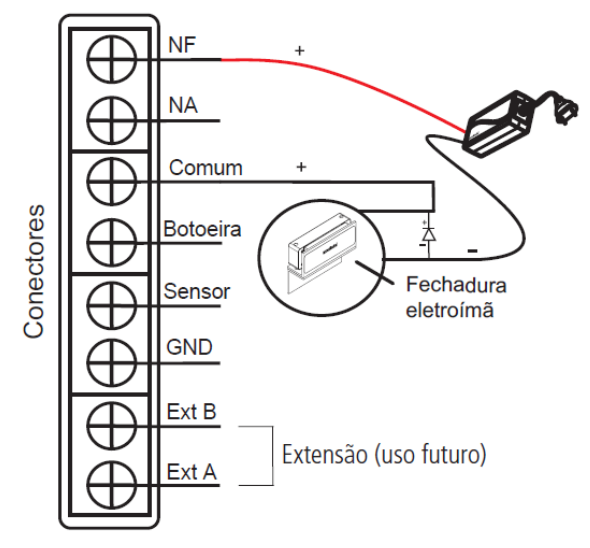

**Importante:** as fechaduras eletromecânicas e eletromagnéticas, quando acionadas, geram uma alta tensão no sentido oposto que pode causar mau funcionamento em produtos eletrônicos. Por esse motivo, recomendamos a utilização de um circuito de proteção (diodo 1N4004 ou 1N4007) em paralelo com a fechadura utilizada, conforme mostrado acima.

### **18.5.  Configurar fechadura XR 2201**

### **Navegue até Configuração Local/Controle de Acesso/RS485**

» **Tempo de Verificação do Sensor da porta:** esse tempo é utilizado para gerar um registro no relatório do PVIP 2216 sempre que a porta (sensor de porta ligado ao XR 2201) permanecer aberta por um período maior que o tempo configurado.

Caso o Alerta sonoro, dentro do menu Configuração Local/Controle de Acesso/Tempo limite de porta aberta, esteja habilitado no PVIP 2216, além do registro do log será gerado um alerta sonoro no produto.

- » **Intervalo entre uso:** intervalo de 1 a 20 segundos, entre os acionamentos da saída de fechadura, ou seja, caso a fechadura tenha sido acionada, só poderá ser acionada novamente após o tempo programado.
- » **Tempo de acionamento:** tempo em que o relé/contato seco ficará acionado, que pode ser de 1 a 20 segundos.
- » **Cód. DTMF acionamento XR 2201:** código utilizado pelos TVIPs 2220/2221 para acionar a fechadura do XR 2201.
- » **Tipo:** tipo de acionamento permitido (Face, Senha, Cartão RFID ou Wiegand). Quando algum dos tipos é desabilitado, não será possível realizar o acionamento da saída de fechadura do XR 2201 utilizando este meio.

<span id="page-39-0"></span>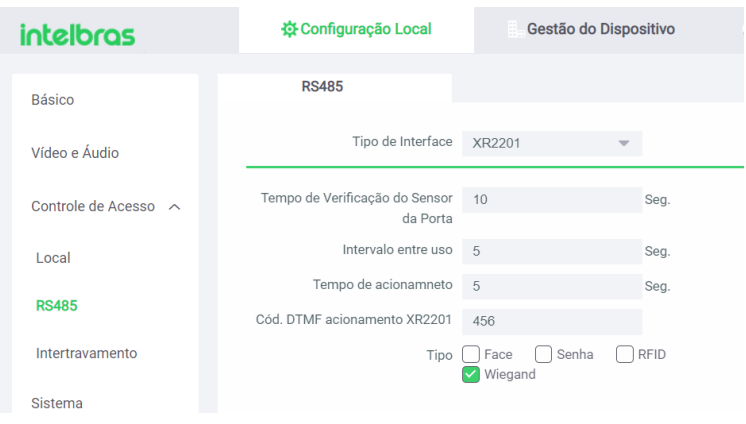

### 19. Intertravamento

Essa função é muito utilizada em cenários com clausura.

Após uma análise prévia do status de sensores, a próxima porta só é aberta quando a anterior estiver totalmente fechada.

A função intertravamento possibilita aumentar a segurança, pois controla o acesso de entregadores e visitantes além de evitar que ambas as portas fiquem abertas ao mesmo tempo, o que facilitaria uma invasão ao condomínio.

Existem duas opções de intertravamento, sendo a primeira utilizando um PVIP 2216 com o módulo XR 2201 e a segunda através de dois PVIPs 2216. Para ambas, além das ligações indicadas abaixo, é necessário habilitar a função intertravamento no produto.

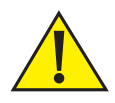

#### **Atenção!**

Tvips 2220/2221 e aplicativo SVIP 2000 não fazem analise do estado dos sensores ou seja se for originado acionamento de fechadura pelos Tvips 2220/2221 ou aplicativo SVIP 2000 o acionamento da fechadura será imediado sem analise do sensor de porta aberta.

### » **Cenário 1:** PVIP 2216 e XR 2201.

Acesse a interface web do PVIP 2216, navegue até Configuração Local/Controle de Acesso/Intertravamento, selecione o modo Intertravamento Local e salve as configurações. Após isto, realize as ligações conforme diagramas abaixo.

**Importante:** para este cenário, o acionamento da saída do XR 2201 somente ocorrerá através de um leitor de cartão RFID auxiliar Wiegand, não sendo possível o acionamento via leitura de faces e senhas digitadas diretamente no PVIP 2216.

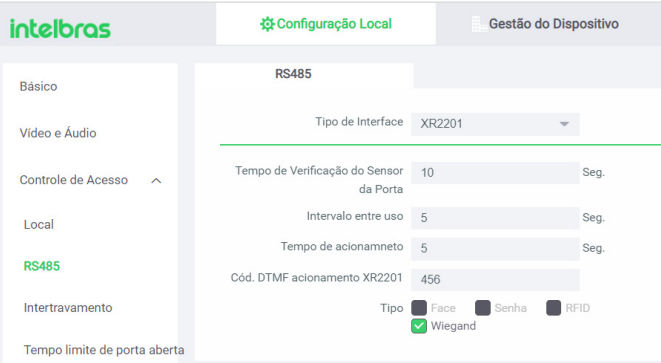

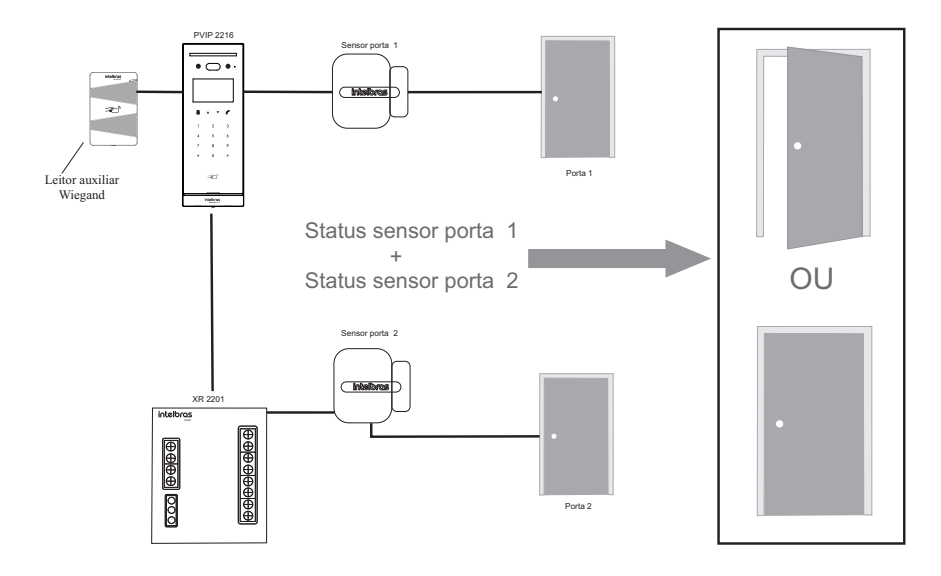

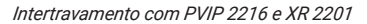

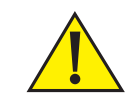

#### **Atenção!**

A botoeira do XR 2201 não faz analise do estado dos sensores, quando utilizado XR 2201 no intertravamento com PVIP 2216 a botoeira do XR 2201 será utilizada para fins de emergência, ou seja, se a botoeira for acionada irá acionar a fechadura do XR 2201 imediatamente.

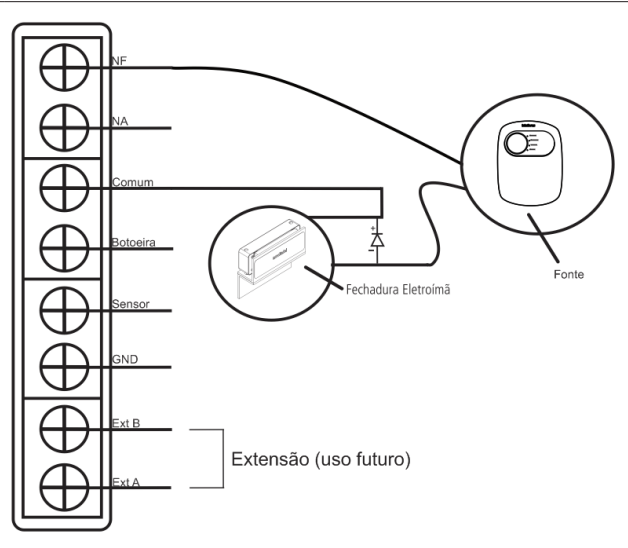

*Diagrama de instalação da fechadura no XR 2201*

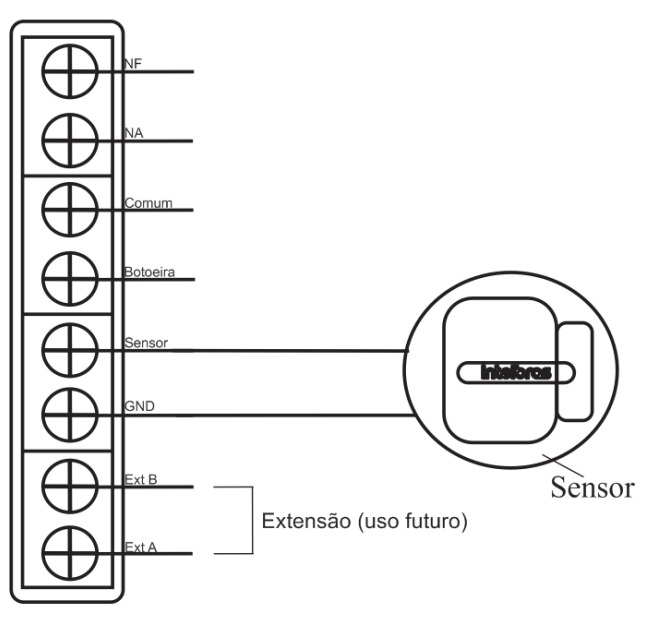

*Diagrama de instalação do sensor no XR 2201*

» **Cenário 2:** PVIP 2216 e PVIP 2216.

Acesse a interface web do primeiro PVIP 2216, navegue até *Configuração Local/Controle de Acesso/ Intertravamento,* selecione o modo Intertravamento entre PVIPs e preencha os campos abaixo com as seguintes informações:

- » Endereço IP: endereço IP do segundo PVIP 2216 utilizado no intertravamento.
- » Nome de Usuário: login de acesso do segundo PVIP 2216
- » Senha: senha de acesso a interface web do segundo PVIP 2216.

Em seguida, salve as configurações e realize o mesmo no segundo PVIP 2216, porém preenchendo

os campos acima com os dados do primeiro. Após isto, realize as ligações conforme diagramas abaixo:

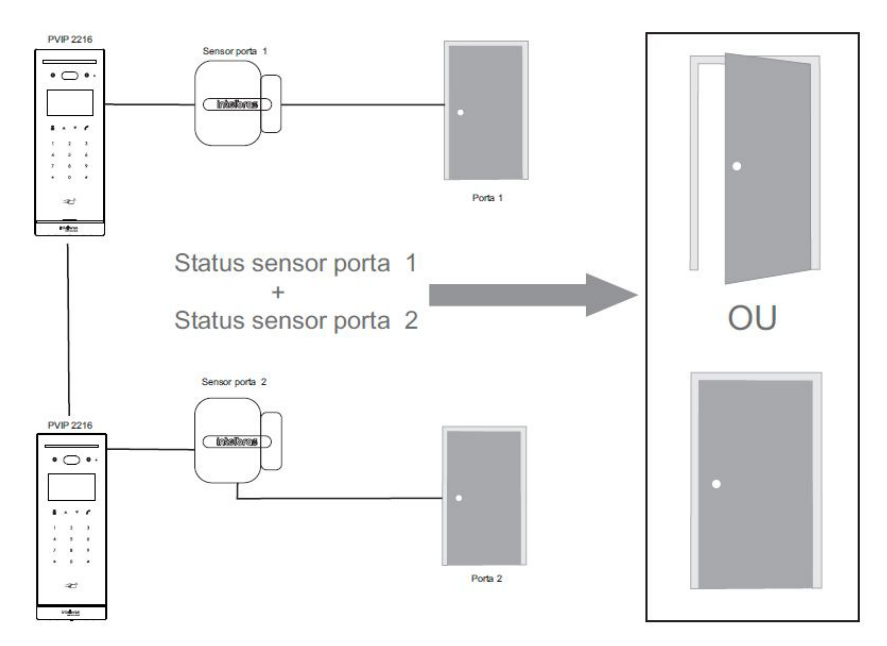

*Intertravamento entre dois PVIPs 2216*

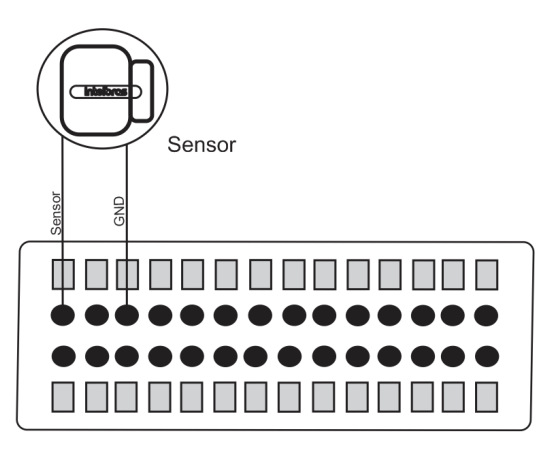

*Diagrama de instalação do sensor no PVIP 2216*

<span id="page-43-0"></span>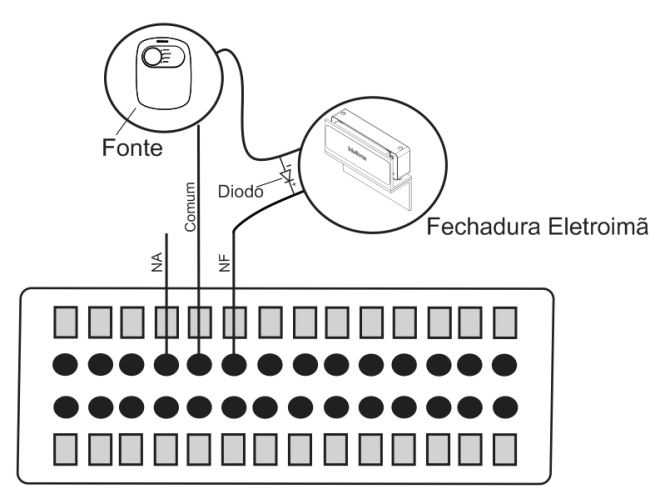

*Diagrama de instalação da fechadura no PVIP 2216*

*Obs.: o diagrama de instalação do sensor e fechadura é o mesmo nos dois PVIPs.*

### 20. Configuração de redes

Para realizar as configurações de rede do produto, navegue até *Configuração de Rede/Básico.*

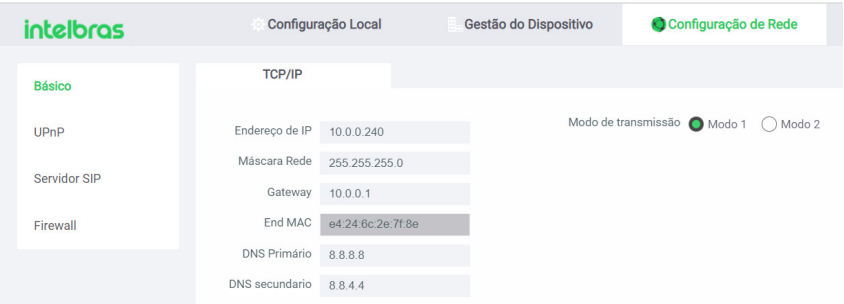

- » **TCP/IP:** configurações da conexão de rede do PVIP 2216.
- » **Modo de transmissão:** implementação futura.
- » **Endereço IP:** endereço IP local do PVIP (padrão: 10.0.0.253)
- » **Máscara Rede:** máscara de rede utilizada.
- » **Gateway:** endereço IP do gateway utilizado na rede.
- » **End MAC:** identificador único atribuído pelo fabricante ao hardware de rede do produto.
- » **DNS Primário:** definição do DNS primário utilizado.
- » **DNS Secundário:** definição do DNS secundário utilizado.
- » **Porta HTTP:** é possível definir os protocolos de comunicação web que serão usados e as suas portas de comunicação.
	- » **Porta HTTP:** porta http para acesso a interface web. Padrão 80.
	- » **Porta HTTPS:** porta https para acesso a interface web. Padrão 443. **Importante:** esta porta deve estar desabilitada para utilização do PVIP 2216 no software InControl Web da Intelbras.
	- » **Porta TCP:** porta TCP utilizada para integração com outros equipamentos e softwares. Padrão 37777.
- <span id="page-44-0"></span>» **Porta UDP:** porta UDP utilizada para integração com outros equipamentos e softwares. Padrão 37778.
- » **Gerenciamento de certificados:** caso necessário, utilize um certificado para navegação mais segura.
- » **Serviço em Cloud:** função dedicada e exclusiva para configuração do aplicativo administrador do condomínio (SVIP Admin). Para maiores informações, consulte o manual do usuário deste aplicativo, que está disponível no site da Intelbras.

# 21. UPnP

Navegue até Configuração de Rede/UPnP

Ao habilitar essa função, o PVIP 2216 fará a negociação automática com o roteador configurado como gateway para redirecionamento das portas listadas e habilitadas nessa configuração.

# 22. Firewall

O firewall atua como um filtro entre um dispositivo e sua conexão com a internet ou com a rede externa. Na prática, decide o tráfego de rede que poderá passar ou será considerado perigoso. É a ferramenta que faz o juízo de valor entre confiável ou não confiável.

Para realizar a sua configuração, navegue até Configuração de Rede/Firewall.

- » **Tipo:** é possível configurar um tipo de firewall para o produto, podendo ser:
	- » Acesso a Rede: configurar uma lista branca (IPs permitidos) ou lista negra (IPs bloqueados) de acesso ao PVIP 2216.
	- » Proibir PING: não permite realizar o ping do IP do PVIP 2216 na rede.
	- » Impedir Semijoin: bloquear tentativas de acesso do tipo Semijoin.
- » **Ativado:** Habilita/desabilita o firewall na função configurada no campo tipo.

# 23. Vídeo e Áudio

Este menu possibilita realizar as configurações de áudio e vídeo do PVIP 2216, além da visualização de sua câmera.

*Obs.: os ajustes nos campos a seguir são aplicados diretamente na exibição da imagem, podendo ser visualizados em tempo real no navegador web, softwares e players de vídeo.*

### **Navegue até Configuração Local/Vídeo e Áudio**

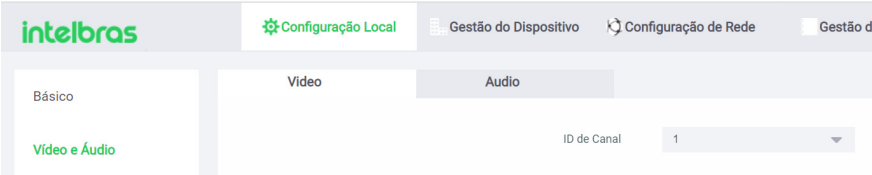

### <span id="page-45-0"></span>**23.1.  Vídeo**

O PVIP 2216 possui duas câmeras integradas, sendo o canal 1 a principal e o canal 2 uma segunda câmera para auxiliar no reconhecimento facial.

- » **ID de Canal:** selecionar o canal desejado (1 ou 2) para realizar as configurações de vídeo.
	- » Configurações do ID de canal 1:

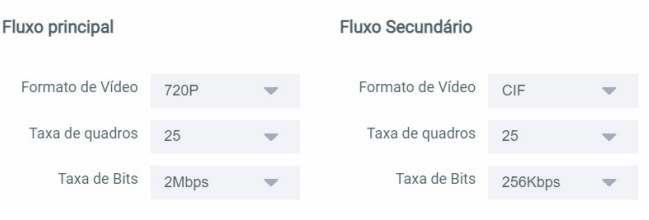

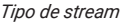

**Fluxo principal:** responsável pela resolução de vídeo que será exibida nos terminais (TVIP 2220 ou TVIP 2221) na rede local.

**Fluxo Secundário:** responsável pela resolução de vídeo que será exibida no aplicativo SVIP 2000 Intelbras. Stream de menor resolução, utilizado para transmitir o vídeo com taxa de bits menor.

#### » **Formato de vídeo:**

- » 720P: (1280 x 720).
- » WVGA: (800 x 480).
- » D1: (704 × 480).
- » QVGA: (320 x 240).
- » CIF: (288 x 352).
- » 1080 P: (1920 x 1080).
- » **Taxa de quadros:** configuração responsável por definir a quantidade de frames por segundos.
- » **Taxa de Bits:** configuração responsável por definir a taxa de bits. Quanto maior a taxa, mais qualidade terá o vídeo e consequentemente, terá um consumo maior da banda de rede.

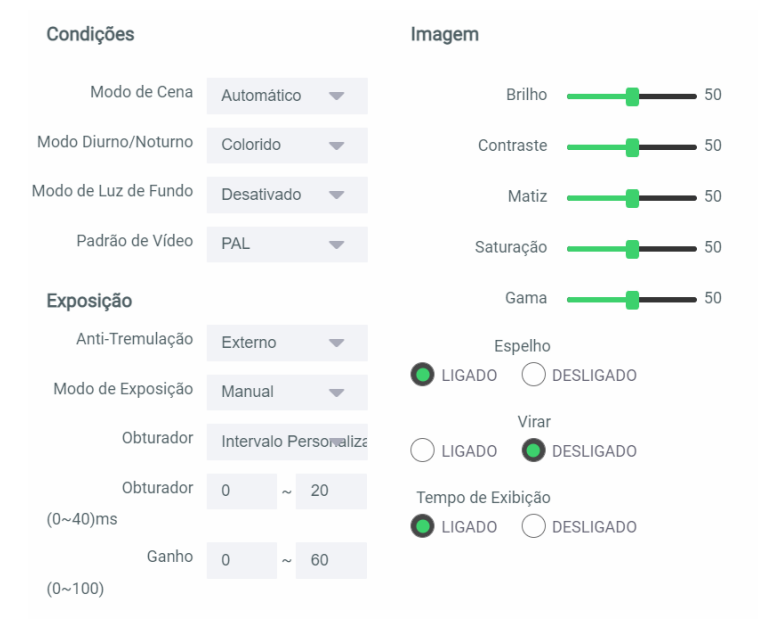

- » **Condições:**
	- » **Modo de cena:** escolha o perfil entre Automático, Ensolarado e Noturno, ou desative essa função.
	- » **Modo Diurno/Noturno:** configure se a câmera será colorida ou preta e branca ou deixe de forma automática esta seleção.
	- » **Modo de Luz de Fundo:** configure a luz de fundo da câmera.
	- » **Padrão de Vídeo:** selecione o padrão de vídeo desejado, sendo o PAL de melhor resolução se comparado ao RTSP.
	- » **Imagem:** permite efetuar ajustes de Brilho, Constraste, Matiz, Saturação e Gama.
	- » **Brilho:** a função deve ser utilizada quando o vídeo estiver muito claro ou escuro. O vídeo pode se tornar turvo quando o nível de brilho estiver muito elevado.
	- » **Contraste:** tem função de equilibrar o brilho regulando a diferença entre claro e escuro. O vídeo pode se tornar turvo quando o valor estiver abaixo do padrão. Quando elevado, a seção escura do vídeo perde o brilho compensando a seção mais clara.
	- » **Matiz:** configura os parâmetros de cor da imagem.
	- » **Saturação:** responsável pela percepção da cor na imagem. Quanto mais alto seu valor, mais as cores ganham vida. Ao se aproximar do mínimo, a imagem perde totalmente a presença de cor.
	- » **Gama:** reduz ou aumenta o ruído causado pelo excesso de claridade na imagem. O que possui brilho continua com brilho, e objetos com tons mais escurecidos perdem o brilho.
	- » **Espelho:** inverte a imagem dando a sensação de olhar para um espelho.
	- » **Virar/Rotacionar:** gira a imagem 180 graus.
	- » **Tempo de Exibição:** habilita ou desabilita o ajuste inteligente do sensor da câmera quando exposto a luz.
	- » **Exposição:**
		- » **Anti-tremulação:** esta função é utilizada para remover o flicker (diferença de sincronismo com a iluminação), quando o formato do sinal da câmera não coincide com a frequência da fonte de alimentação que está sendo utilizada. Existem as opções de 50 Hz, 60 Hz e externo.
		- » **Modo de Exposição:** poderá ser utilizado o modo de exposição manual ou automático.
	- » **Obturador:** possibilita a escolha de alguns métodos para a configuração do obturador
	- » **Compensação de Exposição:** é o ato de alterar deliberadamente o valor de exposição do sensor tornando a imagem mais brilhantes.
	- » **NR 3 D:** torna a imagem do vídeo mais nítida quando essa apresenta ruído.
	- » **Grau:** intensidade com que é diminuído ou aumentado o ruído.
	- » **Restaurar:** restaura as configurações de vídeo para o padrão de fábrica.
	- » **Configurações do ID de canal 2:**
		- » **Condições:**
			- » **Modo de Luz de Fundo:** implementação futura, manter *Desativado.*
		- » **Imagem:** permite efetuar ajustes de Brilho e Constraste.
			- » **Tempo de Exibição:** habilita ou desabilita o ajuste inteligente do sensor da câmera quando exposto a luz.
		- » **Exposição:**
			- » **Anti-Tremulação:** esta função é utilizada para remover o flicker.
			- » **Modo de Exposição:** poderá ser utilizado o modo de exposição manual ou automático.
			- » **Compensação de Exposição:** é o ato de alterar deliberadamente o valor de exposição do sensor, tornando a imagem mais brilhante.
			- » **Brilho Infravermelho:** aumenta ou diminui o brilho de infravermelho da câmera.
			- » **NR 3D:** torna a imagem do vídeo mais nítida quando essa apresenta ruído.
			- » **Grau:** intensidade com que é diminuído ou aumentado o ruído.
		- » **Restaurar:** restaura as configurações de vídeo para o padrão de fábrica.

#### <span id="page-47-0"></span>**Importante:**

- » Caso a rede seja compartilhada com a internet, sugerimos que se configure uma taxa de bits menor para que não haja perda de pacotes e atrasos na transmissão de áudio/vídeo.
- » Para ter acesso ao stream de vídeo da câmera do PVIP 2216 através de um software ou produtos que utilizem tal função, pode-se utilizar o caminho RTSP do PVIP 2216, sendo ele:

*rtsp://USUARIO:SENHA@IP:PORTA/cam/realmonitor?channel=1&subtype=1*

- » **USUARIO:** usuário de acesso à interface web do PVIP 2216
- » **SENHA:** senha de acesso à interface web do PVIP 2216
- » **IP:** endereço IP de acesso à interface web do PVIP 2216
- » **PORTA:** porta de acesso ao RTSP do PVIP 2216 (padrão 554)

Exemplo para o PVIP com usuário admin, senha admin321, endereço IP 10.0.0.253 e porta RTSP 554.

*rtsp://admin:admin321@10.0.0.253:554/cam/realmonitor?channel=1&subtype=1*

- » O PVIP 2216 disponibiliza até 4 stream de vídeos simultâneos.
- » É muito importante, logo após a instalação do sistema, o instalador configurar os volumes para ter um melhor desempenho do produto.

### **23.2.  Áudio**

» **Controle de Áudio**

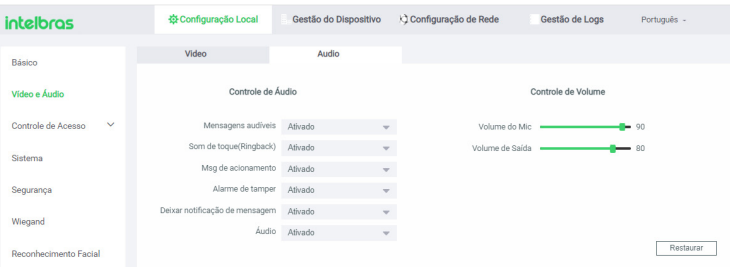

*Controle de áudio*

- » **Mensagem audíveis:** habilita ou desabilita mensagem de áudio (Ligando, aguarde por favor, este ramal está ocupado e até logo) ao efetuar uma chamada.
- » **Som de toque (ringback):** habilita ou desabilita o som/tom de chamada ao efetuar uma chamada.
- » **Msg de acionamento:** habilita ou desabilita o aviso sonoro de acionamento ou tentativa de acionamento:
	- » Tentativa de acionamento quando não autorizado (bip)
	- » Acionamento quando autorizado (Acesso liberado)
- » **Alarme de tamper:** habilita ou desabilita o alerta sonoro quando o tamper for acionado. *Obs.: se desabilitado, será gerado apenas um log e não haverá aviso sonoro quando o tamper for acionado.*
- » **Deixar notificação de mensagem:** habilita ou desabilita mensagem de áudio informando ao visitante para pressionar o número 1 para deixar uma mensagem (após 30 segundos caso a chamada não seja atendida).

<span id="page-48-0"></span>» **Áudio:** ativa ou desativa áudio no aplicativo SVIP 2000 (apenas para monitoramento do PVIP 2216).

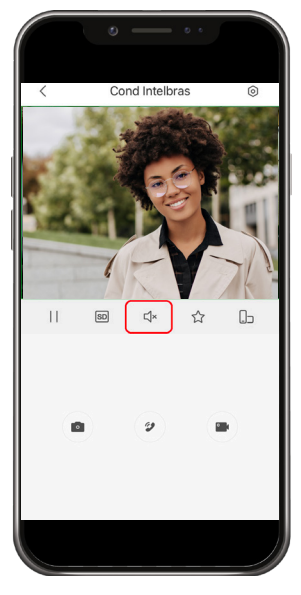

- » **Controle de Volume:** 
	- » **Volume do Mic:** permite ajustar o volume do microfone.
	- » **Volume de saída:** permite ajustar o volume do alto falante.
- » **Restaurar:** restaura as configurações de áudio para padrão de fábrica.

### **23.3.  Áudio personalizado**

Navegue até Configuração Local/arquivo p/Upload.

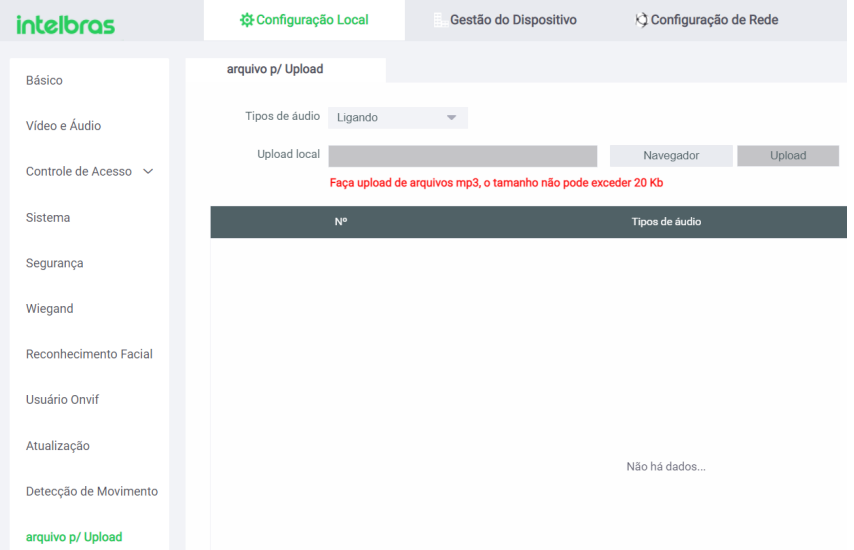

É possível personalizar o áudio para os seguintes tipos, Ligando, Desbloqueado, Ocupado, Sem resposta, Chamada finalizada e quando o número não existe*.*

# <span id="page-49-0"></span>24. Informações legais

Este campo contém as informações legais de desenvolvimento do software de código aberto (open source1 ) para o produto. O texto descrito em informações legais está em inglês, isso se deve ao fato de que as leis de propriedade intelectual são, em grande parte, regidas por acordos internacionais, que estabelecem o inglês como língua oficial para fins legais.

Não necessariamente todos os componentes listados de software terceiros estão sendo utilizados.

*<sup>1</sup> O código open source é uma filosofia de desenvolvimento de software de código aberto que preza pela transparência e colaboração entre desenvolvedores ao redor do mundo.*

# 25. Configurações do sistema

### **25.1.  Data e hora**

Para ajustes de Data e Hora navegue até Configuração Local/Sistema.

Permite efetuar ajustes de data, hora, formato de data, horário de verão, serviço NTP, fuso horário, etc. Para isso, navegue até *Configuração Local/Sistema.*

NTP: Network Time Protocol (Protocolo de Tempo para Redes) é o protocolo que permite a sincronização dos relógios dos dispositivos de uma rede como servidores, estações de trabalho, roteadores e outros equipamentos a partir de referências de tempo confiáveis; Exemplo: ntp.br (horário oficial do Brasil). Importante: dependendo do servidor NTP utilizado, o horário de verão poderá ser fornecido automaticamente.

Para o ajuste de data e hora ser automático é necessário habilitar a função *NTP Ativado* e que o PVIP 2216 esteja em uma rede que tenha conexão com a internet.

**Importante:** para transformar o horário GMT no horário de Brasília (horário oficial brasileiro) é necessário subtrair 3 horas (-3 horas) do horário GMT.

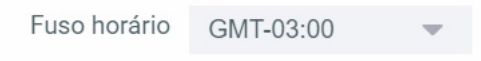

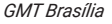

### **25.2.  Manutenção automática**

O PVIP 2216 possui a função de auto manutenção, que realiza uma varredura e otimização do sistema, podendo ficar um período de 5 minutos offline durante este processo. Para configurá-la, navegue até *Configuração Local/Sistema.*

- » **Manutenção automática:** selecionar o período que acontecerá a auto manutenção (nunca, diariamente ou em um dia especifico da semana).
- » **SSH:** habilita ou desabilita a conexão via SSH no produto para serviços de manutenção e análise de logs. Manter esta função desabilitada e habilitar somente caso seja solicitado pelo suporte da Intelbras.
- » **Manutenção de emergência:** habilita ou desabilita a manutenção de emergência, que é utilizada em caso de identificação de falhas no sistema.

# <span id="page-50-0"></span>26. Mensagem de Texto

### **26.1.  Enviar mensagem**

O PVIP 2216 possui uma função de envio de mensagem, para auxiliar a comunicação com os moradores do condomínio. Para realizar o envio de uma mensagem, navegue até *Gestão do Dispositivo / Mensagem de texto / Enviar mensagem.*

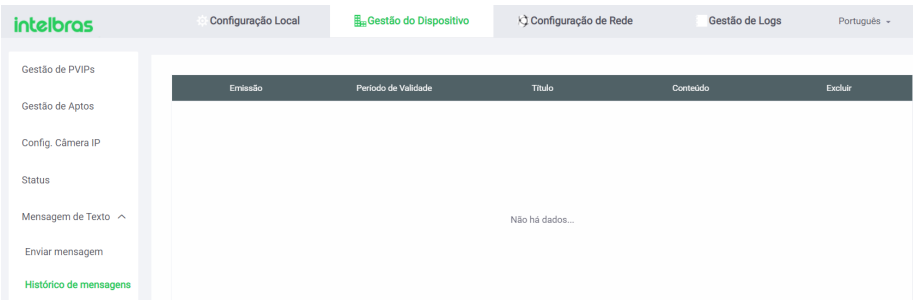

- » Período de validade: serve para determinar até qual data/hora o sistema tentará enviar a mensagem para o apartamento determinado, ou seja, suponhamos que o usuário do apartamento 101 esteja de férias e que tenha desligado seu TVIP. Quando ele for religado, e caso esteja dentro do período de validade, a mensagem será entregue. É possível enviar uma mensagem de até 256 caracteres.
- » Enviar para: é possível enviar a mensagem para todos os TVIP 2220 e TVIP 2221 do condomínio, deixando selecionada a opção *Todos.* Caso queira enviar mensagem para um apartamento específico, preencha neste campo apenas o número do apartamento desejado, deixando a opção Todos os dispositivos desmarcada.
- » Histórico de mensagens: histórico das mensagens enviadas.
- » Título: insira um título para a mensagem com até 28 caracteres.
- » Conteúdo: insira a mensagem que deseja enviar com no máximo 256 caracteres.

### **26.2.  Histórico de mensagens**

É possível consultar ou excluir o histórico das mensagem já enviadas. Para isso, navegue até *Gestão do Dispositivo / Mensagem de Texto / Histórico de mensagens.*

# 27. Detecção de movimento

É possível ajustar a sensibilidade e limiar da detecção de movimento do PVIP 2216, deixando mais ou menos sensíveis. Para isso, navegue até *Configuração Local / Detecção de Movimento.* 

Por padrão, os parâmetros Sensibilidade e Limiar possuem o valor de 50.

# <span id="page-51-0"></span>28. Onvif

A função *Onvif* possibilita obter o acesso ao stream de vídeo da câmera IP do PVIP 2216, através de um software/produto que utilize este protocolo. Para sua utilização, é necessário configurar uma senha para o usuário admin ou adicionar um novo usuário Onvif.

Navegue até *Gestão Local/Usuário Onvif.*

**Importante:** é necessário verificar se a função *Onvif* está ativada no menu *Configuração Local/ Segurança.* Padrão de fábrica: Onvif Ativado.

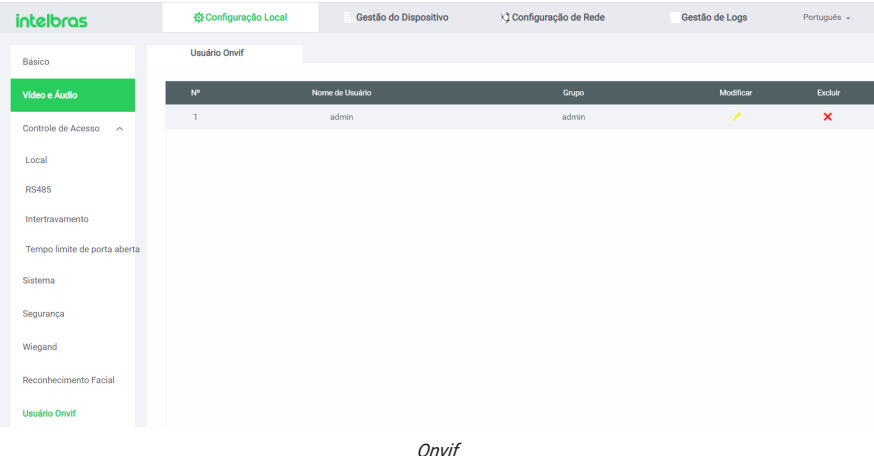

# 29. Atualização de firmware

Para realizar a atualização de firmware manualmente ou ativar a autoverificação de novas versões, navegue até *Configuração Local/Atualização.*

### **29.1.  Atualização**

» Selecione o arquivo de firmware (.bin) para atualização do PVIP 2216 e clique em Atualizar. O firmware é o sistema operacional do PVIP 2216 essencial para o seu funcionamento. As atualizações podem trazer novas funcionalidades e corrigir problemas e por isso, é importante mantê-lo sempre atualizado. Sempre verifique novas versões de firmware no site [www.intelbras.](http://www.intelbras.com.br) [com.br](http://www.intelbras.com.br) ou utilize a função Atualização Online.

### **29.2.  Atualização Online**

» Se a opção Atualização Online estiver habilitada, é possível que o PVIP 2216 verifique atualizações automaticamente, uma vez a cada semana e todas as vezes em que reiniciar.

**Atenção:** durante o processo de atualização, nunca desligue o equipamento da rede elétrica, ou interrompa o processo de atualização, pois há risco de danos ao equipamento, não cobertos pela garantia.

# 30. Segurança

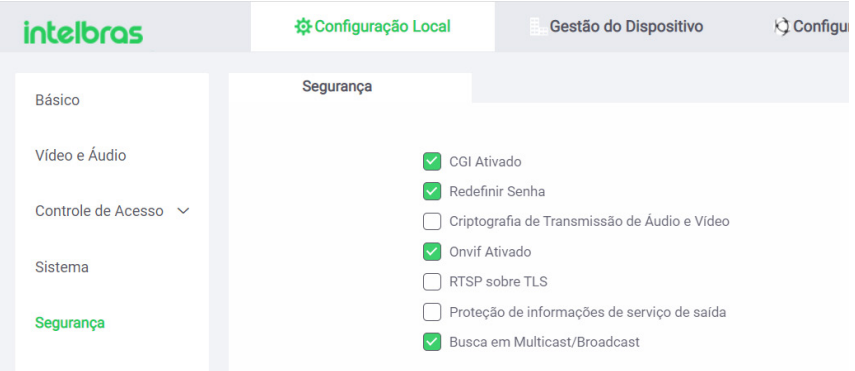

Para ativar ou desativar as funções de segurança, navegue até *Configuração Local/Segurança.*

- » **CGI:** oferece um protocolo para softwares configurarem o dispositivo. Habilita o uso do protocolo CGI.
- » **Redefinir Senha:** habilita ou desabilita a função *Esqueceu a Senha da página da interface web.*  Se a função for desabilitada, não será possível recuperar a senha e será necessário efetuar o procedimento de reset físico no produto, onde todos os dados serão perdidos caso não tenha sido efetuado um backup prévio das informações.

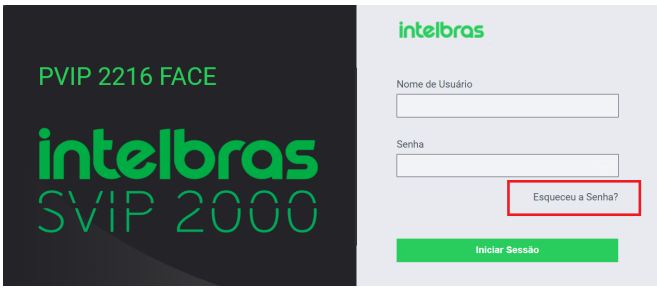

*Esqueceu a Senha*

- » **Criptografia de transmissão de Áudio e Vídeo:** habilita ou desabilita a criptografia de transmissão de áudio e vídeo nos pacotes.
- » **Onvif Ativado:** habilita ou desabilita a função *Onvif,* que possibilita obter o acesso ao stream de vídeo da câmera do PVIP 2216 através de um software utilizando o protocolo ONVIF.
- » **RTSP sobre TLS:** habilita ou desabilita criptografia TLS durante a transmissão dos pacotes RTSP.
- » **Proteção de informações de serviço de saída:** habilita ou desabilita a proteção de informações de serviço de saída. Antes de utilizar essa função, certifique-se que os dispositivos e o software suportam proteção de informações de serviço de saída.
- » **Busca em Multicast/Broadcast:** habilita ou desabilita a função multicast/broadcast.
	- » **Multicast:** comunicação na qual um quadro é enviado para um grupo específico de dispositivos. Os clientes da transmissão multicast devem ser membros de um grupo multicast lógico para receber as informações.
	- » **Broadcast:** comunicação na qual um quadro é enviado de um endereço para todos os outros endereços. Nesse caso, há apenas um remetente, mas as informações são enviadas para todos os receptores conectados.
- » **Método de Autorização:**
	- » **Modo de Segurança:** método que contempla uma maior segurança pois é realizado analises durante as autorizações.
	- » **Modo de Compatibilidade:** não há analise durante as autorizações.

# <span id="page-53-0"></span>31. Wiegand

A conexão Wiegand possibilita ligar um leitor de cartões RFID auxiliar no PVIP 2216 ou ligar o PVIP 2216 em uma controladora de acessos. Para ajustes de Wiegand, navegue até *Configuração Local/ Wiegand.*

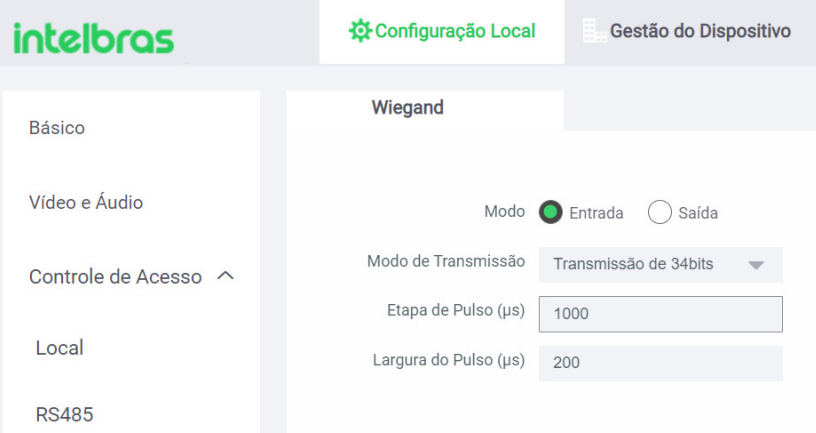

» Modo: Entrada, Saída, Modo de Transmissão, Etapa de Pulso (µs), Largura do Pulso (µs).

**Importante:** somente as informações relacionadas a cartão RFID serão transmitidas pelo Wiegand. Para o correto funcionamento, é fundamental que:

- » Para usar um leitor auxiliar no PVIP 2216, os cartões RFID devem estar cadastrados no PVIP 2216, pois ele será o responsável por validar e acionar a sua saída.
- » Para ligar o PVIP 2216 em uma controladora de acessos, os cartões RFID devem estar cadastrados na controladora, pois será ela a responsável por validar e acionar a (s) sua (s) saída (s).

*Obs.: nesta ligação, ao aproximar os cartões RFID no PVIP 2216, será emitido um Bip de erro e uma mensagem de Não autorizado em seu display. Para resolver, existem duas opções:* 

- » **Configurar os chaveiros RFID no PVIP 2216:** além de configurar os cartões RFID na controladora, eles também devem ser cadastrados no PVIP 2216. Com isso, ao utilizá-los, será acionada a saída do porteiro e também da controladora, exibindo a mensagem de *Acesso Liberado - Porta aberta com sucesso.*
- » **Desabilitar Msg de acionamento:** é possível acessar o menu de controle de áudio, navegando até Configuração Local/Vídeo e Áudio/Áudio e desativar o item *Msg de acionamento.* Com isso, não será gerado o bip de erro, mas a mensagem de Não autorizado continuará aparecendo no display.*.*

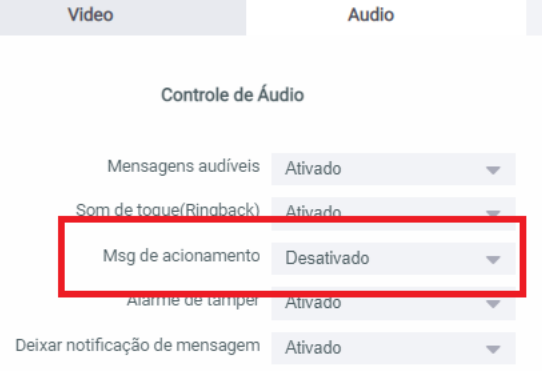

# <span id="page-54-0"></span>32. Configuração de Câmera IP

**Importante:** consulte o guia de compatibilidade de produtos no site da Intelbras.

É possível realizar a configuração de até 32 câmeras IPs de uso comum, que estejam na rede local, para serem visualizadas através de todos os terminais TVIPs 2220/2221 a qualquer momento, inclusive durante uma chamada. Para realizar estas configurações ou ajustes, navegue até *Gestão do Dispositivo/Config.Câmera IP.*

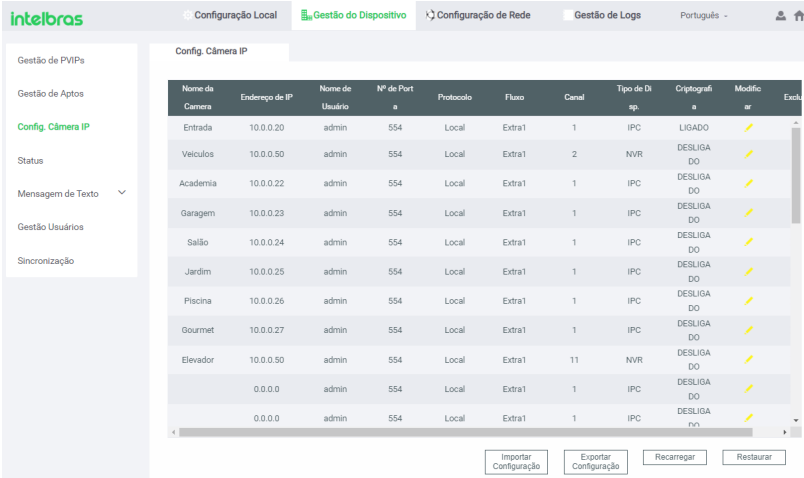

Estas câmeras serão de uso comum pelo condomínio, no qual todos os usuários com os terminais TVIP 2220 e 2221 poderão monitorá-las em tempo real. No total, os TVIP 2220 e 2221 suportam até 64 câmeras, onde 32 são de uso comum e devem ser configuradas pela interface web do PVIP 2216. As outras 32 câmeras de uso exclusivo são configuradas individualmente em cada TVIP que necessite o acesso. Para configurar as câmeras de uso exclusivo, consulte o manual dos TVIPs 2220/2221.

Exemplo: suponhamos que o condomínio tenha 20 câmeras IP de monitoramento e que possam ser visualizadas por todos os condôminos, assim que o instalador configurar estas câmeras IP em *Gestão do Dispositivo/Config.Câmera IP* (utilizando a interface web) elas serão sincronizadas automaticamente para todos os TVIPs. Porém, se o morador do apartamento 101 quiser visualizar exclusivamente sua vaga da garagem, uma câmera IP deverá ser instalada no local e configurada diretamente em seu TVIP, onde apenas ele conseguirá visualizá-la.

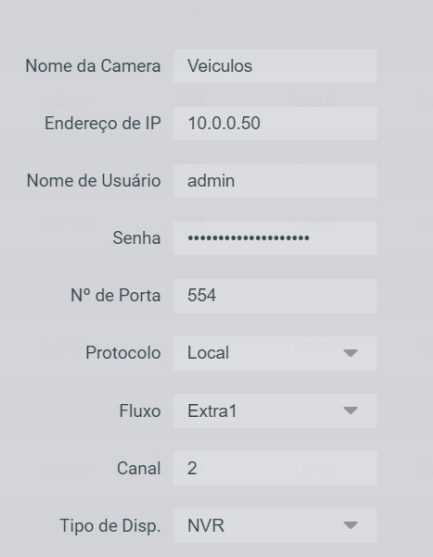

- » **Nome da câmera:** nome do local de instalação da câmera IP. Exemplo: Garagem, Academia, Brinquedoteca, etc.
- » **Endereço IP:** endereço IP local do NVR ou endereço IP local da câmera IP. Todos os equipamentos devem estar na mesma rede local e mesma faixa de IP.
- » **Nome de Usuário / Senha:** são os mesmos utilizados no acesso à interface web da câmera IP ou NVR. Sugerimos que seja utilizado um perfil de usuário com privilégio apenas de visualização.
- » **Nº de Porta:** porta RTSP (Padrão de fábrica 554). A porta deverá ser a mesma nesse campo e no campo correspondente RTSP da câmera IP ou NVR.
- » **Protocolo:** 
	- » **Local:** protocolo Intelbras
	- » **Onvif:** protocolo Onvif
- » **Fluxo:**
	- » **Main:** stream Principal
	- » **Extra1:** stream Extra
- » **Canal:** se utilizado câmera IP preencha com 1 (um) e se utilizado NVR informe o canal que a imagem será obtida.
- » **Tipo de Disp:** com base nas informações mencionadas acima, selecione o equipamento que irá fornecer a imagem para os TVIP's.
	- » **IPC:** câmera IP
	- » **NVR:** gravador digital

*Obs.: os TVIP's apenas monitoram as câmeras IP, onde a função de gravar as imagens continua sendo dos NVRs, ou seja, de gravações, um NVR deverá ser instalado.* 

» **Criptografia:** habilita ou desabilita a criptografia durante a transmissão dos dados de video.

Veja um exemplo das configurações ideais de resolução utilizados no stream extra de uma câmera IP.

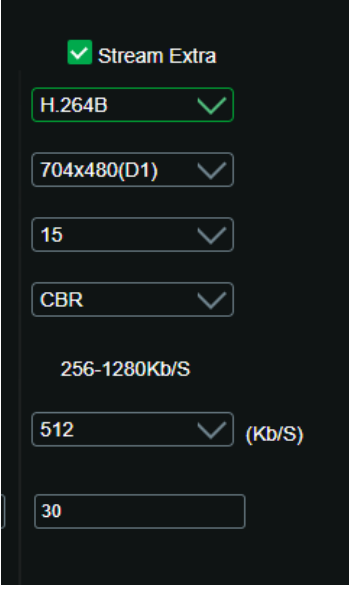

Veja um exemplo das configurações ideais de resolução utilizados nos streans (principal e extra) de um gravador NVD.

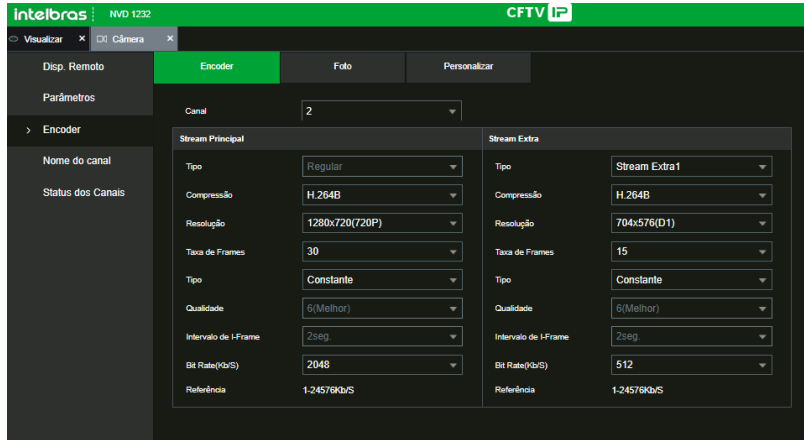

**Importante:** é imprescindível realizar o correto dimensionamento dos equipamentos da estrutura de rede (switch e roteador), pois o excesso de câmeras pode causar perdas de pacotes e falhas operacionais nos equipamentos conectados a ela.

# <span id="page-57-0"></span>33. Configurações do reconhecimento facial

Para ajustes do reconhecimento facial navegue, até *Configuração Local/Reconhecimento Facial .*

- » **Limiar Facial:** ajusta a precisão do reconhecimento facial. Quanto maior o valor, maior tem que ser a semelhança da captura do dispositivo com a foto utilizada para realizar o cadastro, ou seja, menor será a tolerância a variações de aparência como expressões faciais, barba, acessórios e idade do cadastro. Valor padrão é de 85.
- » **Anti-Falsificação:** habilita ou desabilita a função que previne o uso de fotos, imagens ou vídeos em meio impresso ou digital na tentativa de liberação do acesso.
- » **Anti-falsificação nível:** configura o nível da função anti-fake.
- » **Ângulo de Reconhecimento Facial:** ajusta o ângulo do perfil aceito pelo PVIP 2216 para iniciar o reconhecimento facial. Este ângulo pode ser de 1 a 90, onde quanto menor o valor configurado, mais reto o rosto precisa estar para ser reconhecido, enquanto valores maiores, possibilitam a captura da face com o rosto de lado. Valor padrão é 30.
- » **Modo de Exibição:** após a leitura facial, caso o acesso seja permitido, há três opções de exibição apresentada no display.
	- » **Sem figuras faciais:** o acesso será permitido, porém não será apresentado figuras no display.
	- » **Exibir apenas imagens da biblioteca facial:** o acesso será permitido e a imagem capturada mais a imagem da biblioteca do usuário cadastrado será exibida no display.
	- » **Exibir fotos e biblioteca:** o acesso será permitido e a imagem da biblioteca do usuário cadastrado serão exibidas no display.
- » **Tempo de reconhecimento:** tempo limite entre a apresentação para o reconhecimento facial e a mensagem de acesso liberado.
- » **Intervalo de comando facial inválido:** tempo limite entre o momento que se apresenta a face que não tem acesso no dispositivo e a mensagem de acesso negado.
- » **Distância da pupila:** representa a quantidade de pixels na imagem entre os centros das pupilas. O valor muda de acordo com o tamanho da face e a distância entre a face e a lente. Se deseja que a captura da face seja realizada com o usuário bem próximo do PVIP 2216, maior deve ser esse valor. A distância pupilar para um adulto posicionado a 1,5 metros do dispositivo está entre 31 e 70. Valor padrão é 60
- » **ID de canal:** são duas opções: 1 para a câmera de luz visível e 2 para a câmera de luz infravermelha.
- » **Ativar exposição facial:** ao ativar essa opção, prepara o dispositivo para funcionar melhor em ambientes mais iluminados como recepções e áreas de acesso a visitantes (padrão de fábrica = habilitado)
- » **Brilho de alvo facial:** ajusta o brilho da imagem capturada. O valor padrão é 50
- » **Tempo de detecção do intervalo de exposição facial:** depois que um rosto é detectado, o PVIP 2216 emitirá luz para iluminar o rosto. O PVIP 2216 não emitirá luz novamente até que o intervalo definido tenha passado.

# <span id="page-58-0"></span>34. Sincronização

Este campo exibe as configurações realizadas no PVIP 2216 mestre, que não foram sincronizadas com os PVIPs escravos devido a estarem desligados ou fora da rede. Para visualizar as sincronizações pendentes, navegue até *Gestão do Dispositivo/Sincronização.* 

- » **Sincronização:** é possível consultar todos os sincronismos pendentes ou filtrar o tipo e PVIP 2216 desejado.
- » Nº: ordem dos sincronismos pendentes. Serão exibidas apenas as primeiras 15 pendências.
- » Nº PVIP: número da conta do PVIP com falha de sincronismo.
- » Endereço IP: endereço IP do PVIP com falha de sincronismo.
- » UserID: exibe o ID do usuário nas configurações de faces ou o número da conta do PVIP para os outros tipos.
- » **Tipo:** exibe o tipo da falha, independente da operação:
	- » User: usuário.
	- » Room: conta de usuário.
	- » Card: cartão RFID.
	- » Face: face de usuário.
	- » Contact: conta de apartamento (TVIPs 2220/2221).
	- » Conta: conta de aplicativo (SVIP Intelbras).
- » **Tipo de operação:** as operações podem ser:
	- » Inserir: operação de cadastro.
	- » Atualizar: atualização de dados cadastrados.
	- » Remover: exclusão de dados cadastrados.
- » **Tempo offline:** data e horário que ocorreu a falha no sincronismo.

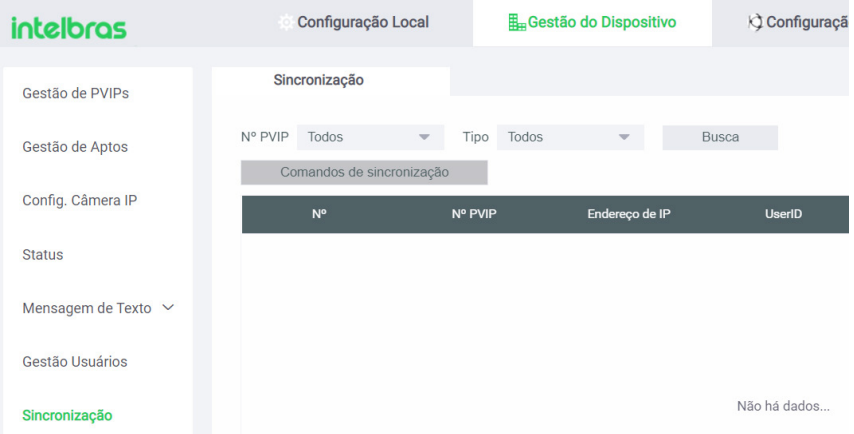

**Importante:** após restabelecer a comunicação, o sincronismo pendente pode levar um tempo para acontecer e sair da listagem.

# <span id="page-59-0"></span>35. Gestão de Logs

Este menu contém todos os registros do sistema, como os logs de chamadas, alarmes, acionamentos e do sistema.

- » **Chamada:** registro das chamadas recebidas e perdidas nos ramais.
- » **Alarme:** eventos de alarme de tamper, sensor de porta aberta, etc.
- » **Acionamentos:** eventos de acessos liberados/negados das saídas de fechadura do produto, exibindo o usuário, o meio de acesso utilizado e a data/hora de registro.
- » **Logs:** registros das operação realizadas no sistema, como inicialização do produto, configurações realizadas, etc.

### 36. Operações do sistema

Algumas operações do sistema, como a seleção da linguagem, restauração das configurações para o padrão de fábrica, alteração da senha administrados e reinicialização do PVIP 2216 podem ser realizadas nos itens sinalizados na imagem abaixo.

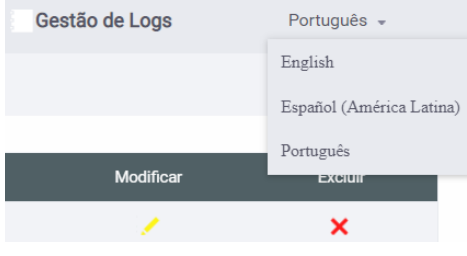

- » É possível selecionar uma das linguagens disponível para o produto, sendo elas Português, Inglês e Espanhol.
- » : neste campo é possível realizar a alteração da senha do administrador e do e-mail cadastrado para realizar a sua recuperação.
- $\mathbb{R}^{\mathbb{N}}$  : neste campo é possível encerrar a sessão do usuário, reiniciar o PVIP 2216 ou restaurar as suas configurações para o padrão de fábrica:
	- » **Encerrar Sessão:** após clicar nessa opção, o usuário será deslogado automaticamente.
	- » **Reinicialização:** após clicar nessa opção, o PVIP 2216 será reinicializado.
	- » **Restaurar:** retorna as configurações do sistema para a configuração de fábrica, mantendo o seu endereço IP.

Caso o PVIP 2216 esteja em funcionamento por um longo período, essa função apenas fará a reinicialização do produto, após reinicialização basta repetir o processo de restauração clicando em Restaurar para retornar as configurações do sistema para a configuração de fábrica.

*Obs.: se não houver backup das informações, será necessário refazer toda a programação.*

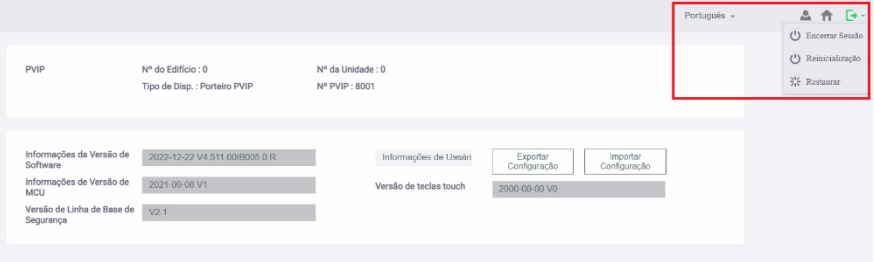

# <span id="page-60-0"></span>37. Backup/Restauração das configurações

O PVIP 2216 realiza o processo de backup/restauração das configurações do sistema, contas/ ramais e usuários de acesso de forma independente. Com isso, é importante se atentar para não perder nenhum dado.

» **Backup/restauração do sistema:** realiza a cópia e restauração de todas as configurações do PVIP 2216 (definições de rede IP, senhas, câmeras IP, configurações locais, etc.). Não tem as informações dos menus Gestão de PVIPs, Gestão de Aptos e Gestão Usuários.

Para realizar este processo, acesse o menu inicial do PVIP 2216, selecione o campo Info Dispositivo e clique em *Exportar Configuração* para realizar o backup ou *Importar Configuração* para restaurar um arquivo do tipo *configFileExport.backup.* 

*Obs.: após a restauração deste arquivo, o PVIP 2216 será reiniciando.*

» **Backup/restauração conta/ramais:** realiza a cópia e restauração das contas/ramais criados nos menus *Gestão de PVIPs e Gestão de Aptos.* 

Para realizar este processo, acesse o menu inicial do PVIP 2216, selecione o campo Informações de Usuário e clique em *Exportar Configuração* para realizar o backup ou Importar Configuração para restaurar um arquivo do tipo *UserManagerInfo.txt.*

*Obs.: por questões de segurança, para realizar a exportação deste arquivo será solicitada uma senha que também será solicitada no momento da sua importação.* 

» **Backup/restauração usuários de acesso:** realiza a cópia e restauração dos usuários, senhas, faces e cartões de acesso ao sistema, que foram criados no menu Gestão Usuários.

Para realizar este processo, navegue até *Gestão do Dispositivo/Gestão Usuários,* selecione o campo Exportação usuários para realizar o backup ou Importação usuários para restaurar um arquivo do tipo *UserAuthFile.*

*Obs.: por questões de segurança, para realizar a exportação deste arquivo será solicitada uma senha que também será solicitada no momento da sua importação.*

# 38. Reset físico

O PVIP 2216 possui um botão físico na parte de traseira, que possibilita realizar uma restauração completa das sua programações.

Com o PVIP 2216 em funcionamento, pressione o botão *RESET* por aproximadamente 15 segundos, até que o produto reinicie. Após isso, ele retornará para o padrão de fábrica, inclusive o seu endereço IP e senha.

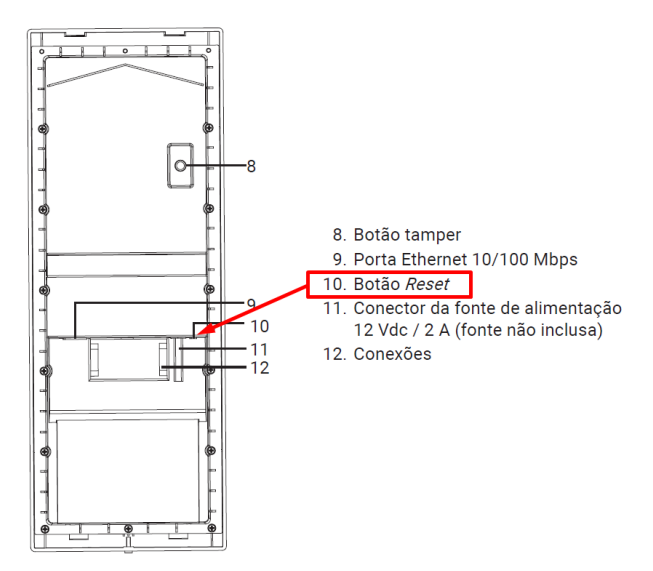

**Importante:** cuidado ao executar este procedimento, pois se não houver backup das configurações, será necessário refazer todas as programações.

# <span id="page-62-0"></span>Termo de garantia

Fica expresso que esta garantia contratual é conferida mediante as seguintes condições:

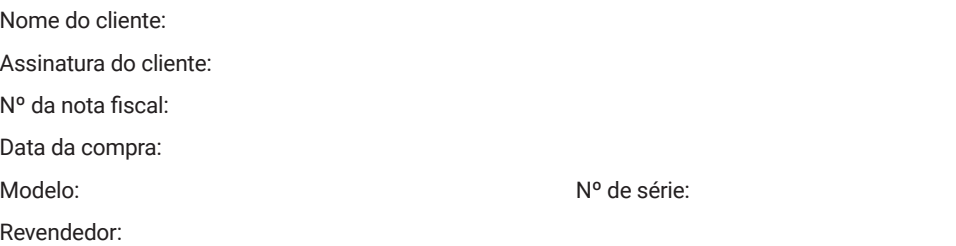

- 1. Todas as partes, peças e componentes do produto são garantidos contra eventuais vícios de fabricação, que porventura venham a apresentar, pelo prazo de 1 (um) ano – sendo este de 90 (noventa) dias de garantia legal e 9 (nove) meses de garantia contratual –, contado a partir da data da compra do produto pelo Senhor Consumidor, conforme consta na nota fiscal de compra do produto, que é parte integrante deste Termo em todo o território nacional. Esta garantia contratual compreende a troca gratuita de partes, peças e componentes que apresentarem vício de fabricação, incluindo as despesas com a mão de obra utilizada nesse reparo. Caso não seja constatado vício de fabricação, e sim vício(s) proveniente(s) de uso inadequado, o Senhor Consumidor arcará com essas despesas.
- 2. A instalação do produto deve ser feita de acordo com o Manual do Produto e/ou Guia de Instalação. Caso seu produto necessite a instalação e configuração por um técnico capacitado, procure um profissional idôneo e especializado, sendo que os custos desses serviços não estão inclusos no valor do produto.
- 3. Constatado o vício, o Senhor Consumidor deverá imediatamente comunicar-se com o Serviço Autorizado mais próximo que conste na relação oferecida pelo fabricante – somente estes estão autorizados a examinar e sanar o defeito durante o prazo de garantia aqui previsto. Se isso não for respeitado, esta garantia perderá sua validade, pois estará caracterizada a violação do produto.
- 4. Na eventualidade de o Senhor Consumidor solicitar atendimento domiciliar, deverá encaminhar-se ao Serviço Autorizado mais próximo para consulta da taxa de visita técnica. Caso seja constatada a necessidade da retirada do produto, as despesas decorrentes, como as de transporte e segurança de ida e volta do produto, ficam sob a responsabilidade do Senhor Consumidor.
- 5. A garantia perderá totalmente sua validade na ocorrência de quaisquer das hipóteses a seguir: a) se o vício não for de fabricação, mas sim causado pelo Senhor Consumidor ou por terceiros estranhos ao fabricante; b) se os danos ao produto forem oriundos de acidentes, sinistros, agentes da natureza (raios, inundações, desabamentos, etc.), umidade, tensão na rede elétrica (sobretensão provocada por acidentes ou flutuações excessivas na rede), instalação/uso em desacordo com o manual do usuário ou decorrentes do desgaste natural das partes, peças e componentes; c) se o produto tiver sofrido influência de natureza química, eletromagnética, elétrica ou animal (insetos, etc.); d) se o número de série do produto tiver sido adulterado ou rasurado; e) se o aparelho tiver sido violado.
- 6. Esta garantia não cobre perda de dados, portanto, recomenda-se, se for o caso do produto, que o Consumidor faça uma cópia de segurança regularmente dos dados que constam no produto.
- 7. A Intelbras não se responsabiliza pela instalação deste produto, e também por eventuais tentativas de fraudes e/ou sabotagens em seus produtos. Mantenha as atualizações do software e aplicativos utilizados em dia, se for o caso, assim como as proteções de rede necessárias para proteção contra invasões (hackers). O equipamento é garantido contra vícios dentro das suas condições normais de uso, sendo importante que se tenha ciência de que, por ser um equipamento eletrônico, não está livre de fraudes e burlas que possam interferir no seu correto funcionamento.
- 8. Após sua vida útil, o produto deve ser entregue a uma assistência técnica autorizada da Intelbras ou realizar diretamente a destinação final ambientalmente adequada evitando impactos ambientais e a saúde. Caso prefira, a pilha/ bateria assim como demais eletrônicos da marca Intelbras sem uso, pode ser descartado em qualquer ponto de coleta da Green Eletron (gestora de resíduos eletroeletrônicos a qual somos associados). Em caso de dúvida sobre o processo de logística reversa, entre em contato conosco pelos telefones (48) 2106-0006 ou 0800 704 2767 (de segunda a sexta-feira das 08 ás 20h e aos sábados das 08 ás 18h) ou através do e-mail suporte@intelbras.com.br.

Sendo estas as condições deste Termo de Garantia complementar, a Intelbras S/A se reserva o direito de alterar as características gerais, técnicas e estéticas de seus produtos sem aviso prévio.

Todas as imagens deste manual são ilustrativas.

# intelbras

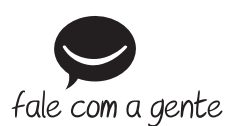

**Suporte a clientes:**  $\Omega$  **(48) 2106 0006 Fórum:** forum.intelbras.com.br **Suporte via chat:** chat.intelbras.com.br/ **Suporte via e-mail:** suporte@intelbras.com.br **SAC:** 0800 7042767

**Onde comprar? Quem instala?:** 0800 7245115

Importado no Brasil por: Intelbras S/A – Indústria de Telecomunicação Eletrônica Brasileira Rodovia SC 281, km 4,5 – Sertão do Maruim – São José/SC – 88122-001  $CNP$ J 82.901.000/0014-41 – www.intelbras.com.br

02.23 Origem: China